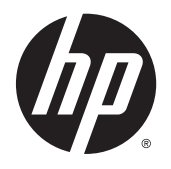

Lietošanas rokasgrāmata

© Copyright 2015 Hewlett-Packard Development Company, L.P.

AMD ir uzņēmuma Advanced Micro Devices, Inc. preču zīme. Bluetooth ir preču zīme, kas pieder tās īpašniekam un ko saskaņā ar licenci izmanto uzņēmums Hewlett-Packard Company. Intel, Celeron, Centrino un Pentium ir Intel Corporation preču zīmes ASV un citās valstīs. Microsoft un Windows ir ASV reģistrētas Microsoft uzņēmumu grupas preču zīmes.

Šeit ietvertā informācija var tikt mainīta bez iepriekšēja brīdinājuma. Vienīgās HP produktu un pakalpojumu garantijas ir izklāstītas tiešo garantiju paziņojumos, kas iekļauti izstrādājumu un pakalpojumu komplektos. Nekas no šeit minētā nav uztverams kā papildu garantija. HP neatbild par tehniskām vai tipogrāfijas kļūdām vai šajā dokumentā esošiem izlaidumiem.

Pirmais izdevums: 2015. gada aprīlis

Dokumenta daļas numurs: 807265-E11

#### **Paziņojums par produktu**

Šajā rokasgrāmatā ir aprakstīti līdzekļi, kas ir pieejami lielākajā daļā modeļu. Daži līdzekļi jūsu datorā var nebūt pieejami.

Ne visos Windows izdevumos ir pieejami visi līdzekļi. Lai pilnībā izmantotu Windows funkcionalitāti, šim datoram var būt nepieciešama jaunināta un/vai atsevišķi iegādāta aparatūra, draiveri un/vai programmatūra. Papildinformāciju skatiet vietnē [http://www.microsoft.com.](http://www.microsoft.com)

Lai piekļūtu jaunākajai lietošanas rokasgrāmatai, apmeklējiet vietni <http://www.hp.com/support>un atlasiet savu valsti. Atlasiet **Draiveri un lejupielādes** un izpildiet ekrānā redzamās instrukcijas.

#### **Programmatūras nosacījumi**

Instalējot, kopējot, lejupielādējot vai citādi lietojot jebkuru šajā datorā sākotnēji instalētu programmatūras produktu, jūs piekrītat HP lietotāja licences līguma (End User License Agreement — EULA) nosacījumiem. Ja nepiekrītat šiem licences nosacījumiem, vienīgais pieejamais risinājums ir 14 dienu laikā atgriezt visu nelietoto produktu (aparatūru un programmatūru), lai atbilstoši pārdevēja atlīdzības izmaksas politikai atgūtu visus izdotos naudas līdzekļus.

Lai saņemtu papildinformāciju vai pieprasītu visu par datoru izdoto naudas līdzekļu atmaksu, lūdzu, sazinieties ar savu pārdevēju.

### **Drošības brīdinājums**

**BRĪDINĀJUMS!** Lai samazinātu apdegumu gūšanas vai datora pārkaršanas iespēju, neturiet datoru tieši klēpī un neaizsprostojiet datora ventilācijas atveres. Izmantojiet datoru tikai uz cietas, līdzenas virsmas. Nodrošiniet, lai citas cietas virsmas, piemēram, blakus novietots papildu printeris, vai mīkstas virsmas, piemēram, spilveni, paklāji vai apģērbs, nebloķētu gaisa plūsmu. Darbības laikā arī neļaujiet maiņstrāvas adapterim nonākt saskarē ar ādu vai mīkstām virsmām, piemēram, spilveniem, paklājiem vai apģērbu. Dators un maiņstrāvas adapteris atbilst lietotājam pieejamās virsmas temperatūras ierobežojumiem, ko nosaka Starptautiskais informācijas tehnoloģiju iekārtu drošības standarts (IEC 60950-1).

### **Procesora konfigurācijas iestatījums (tikai atsevišķiem modeļiem)**

**SVARĪGI!** Atsevišķi datoru modeļi ir konfigurēti ar Intel® Pentium® N35xx/N37xx sērijas vai Celeron® N28xx/N29xx/N30xx/N31xx sērijas procesoru un Windows® operētājsistēmu. **Ja jūsu dators atbilst iepriekš norādītajai konfigurācijai, nemainiet procesora konfigurācijas iestatījumu failā msconfig.exe no 4 vai 2 procesoriem uz 1 procesoru.** Pretējā gadījumā datoru nevarēs restartēt. Jums būs jāveic rūpnīcas iestatījumu atiestatīšana, lai atjaunotu sākotnējos iestatījumus.

# **Saturs**

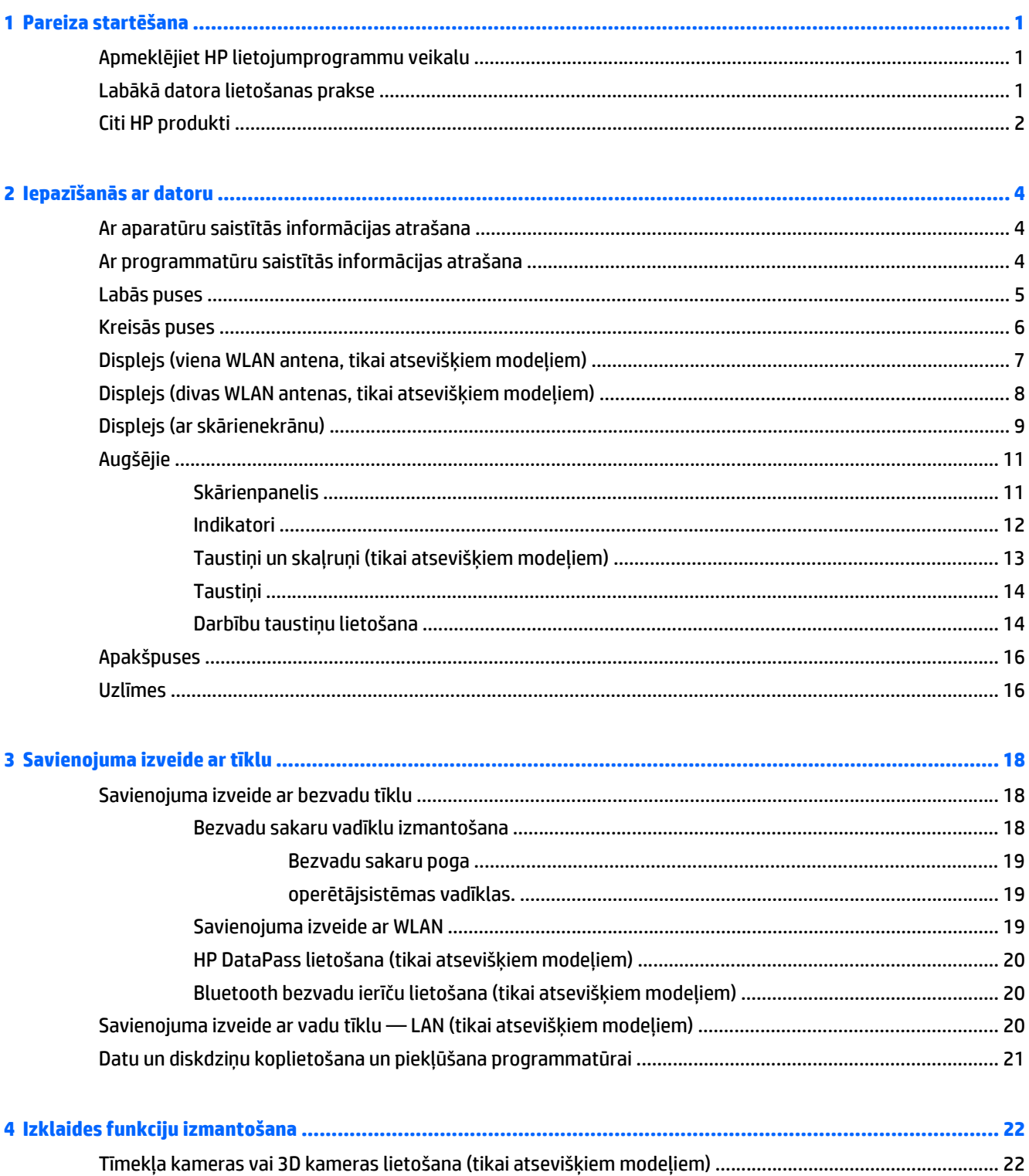

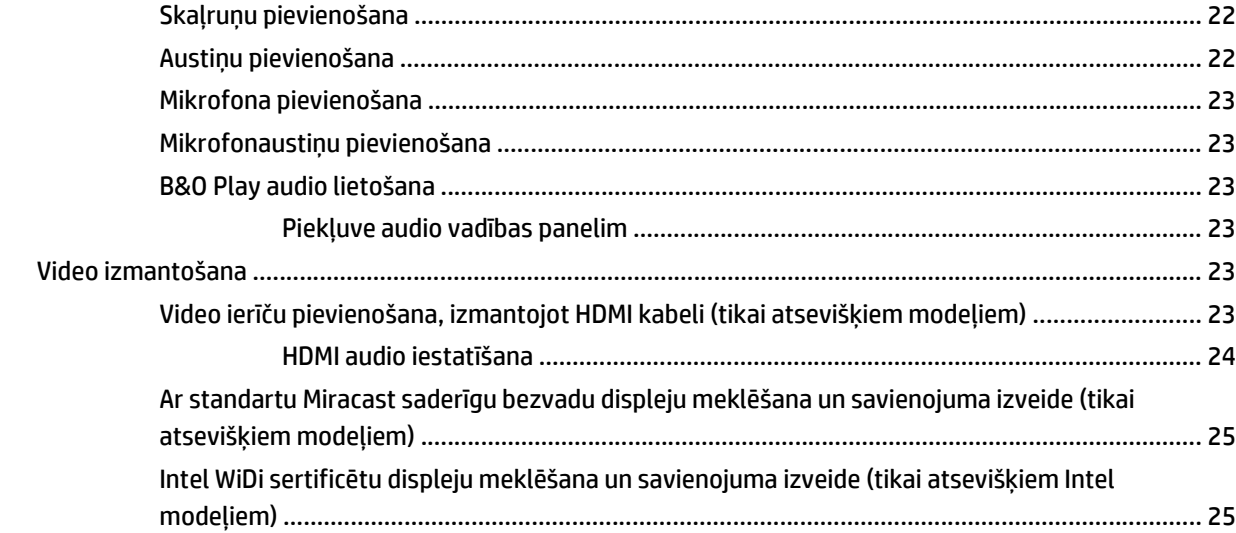

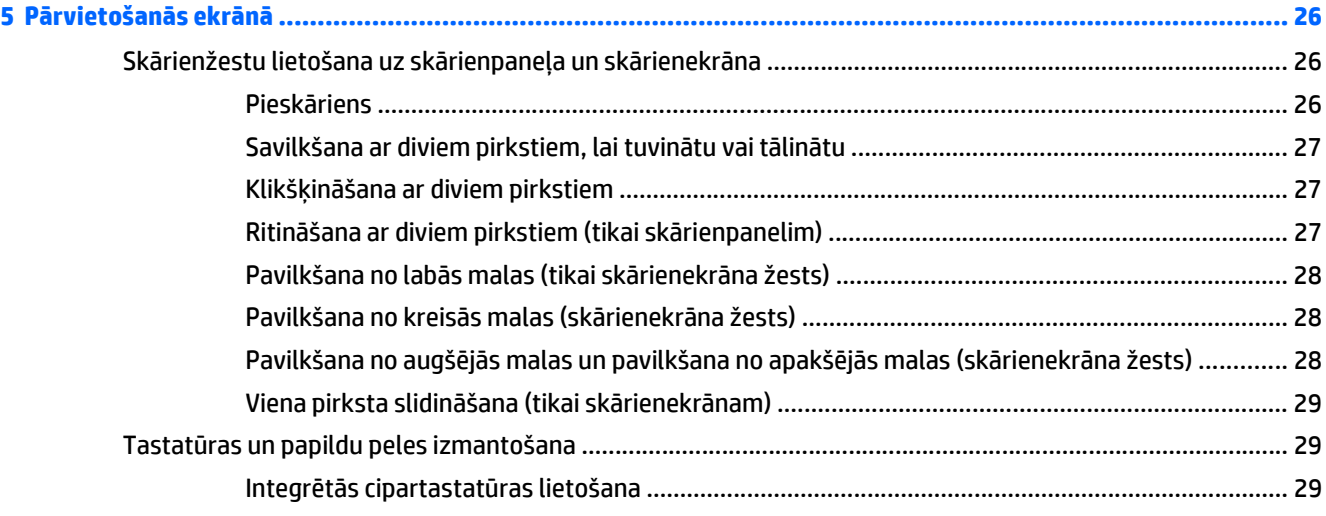

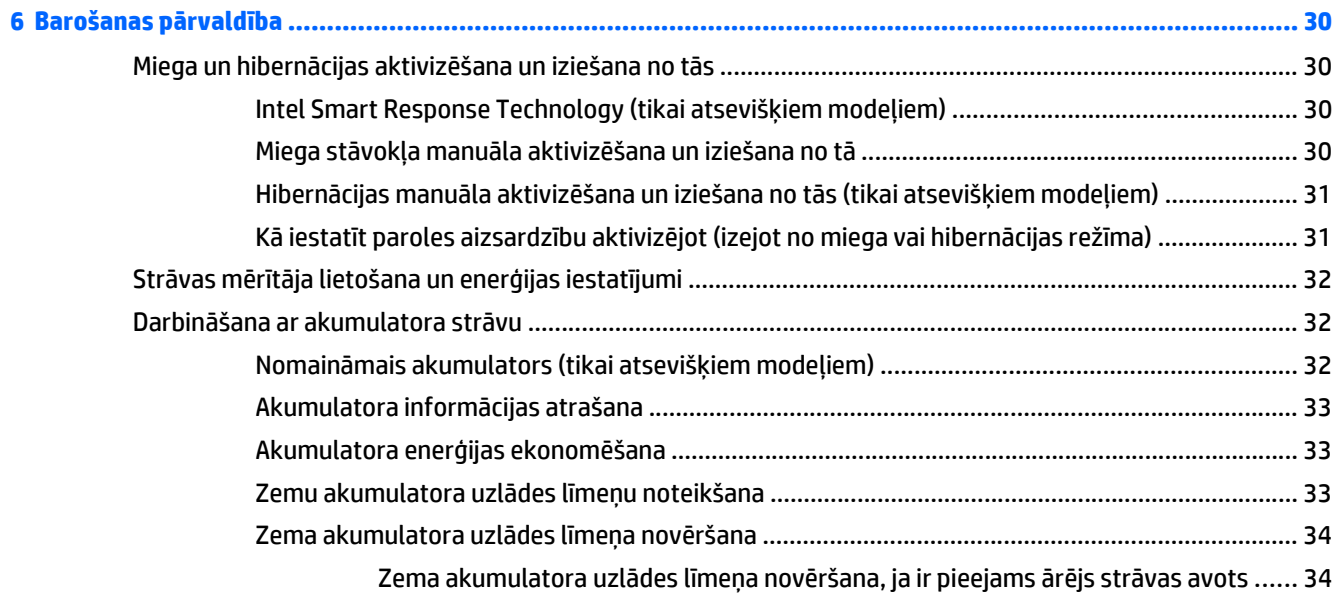

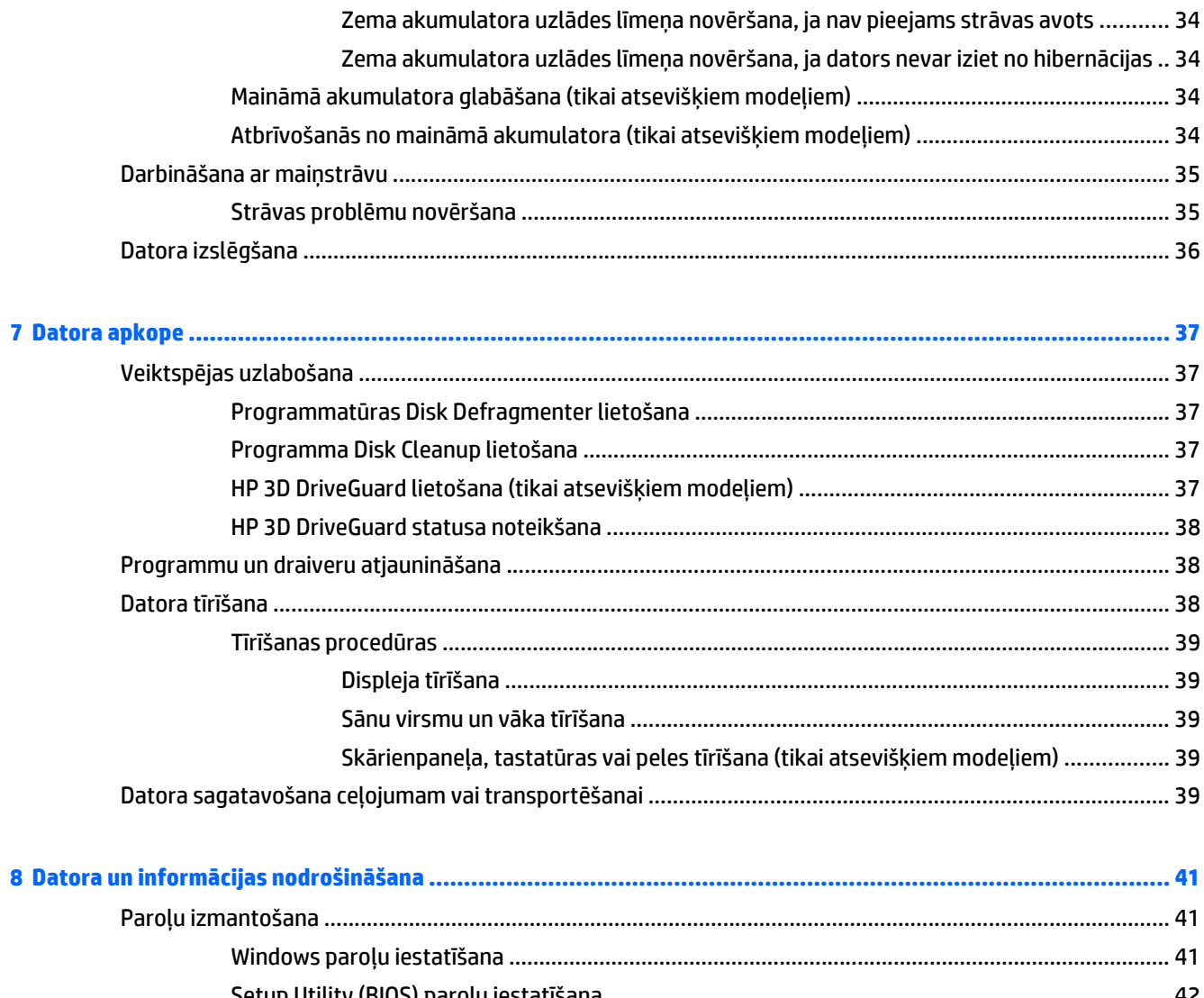

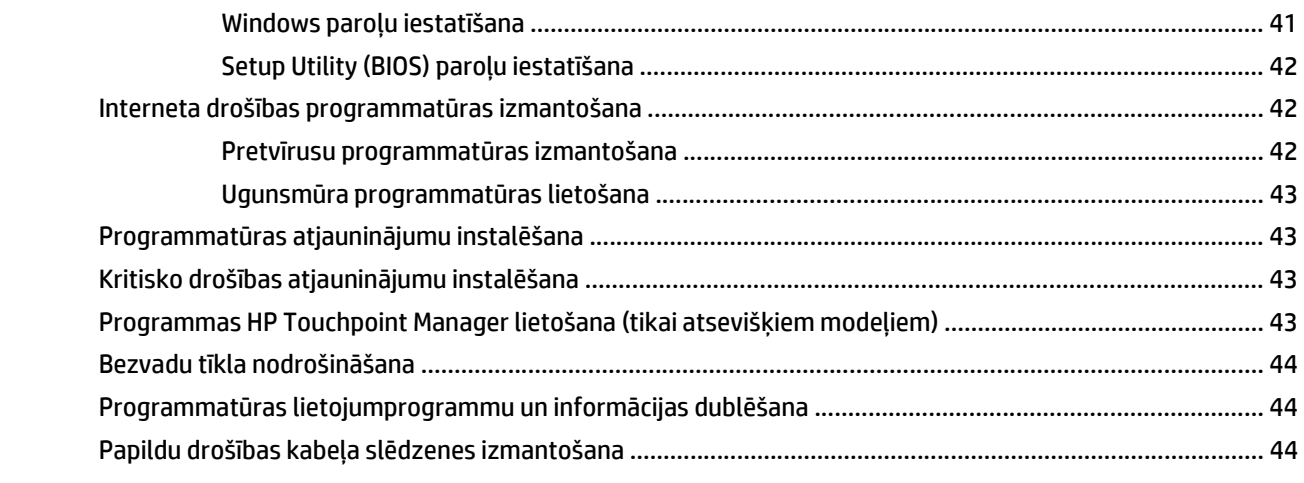

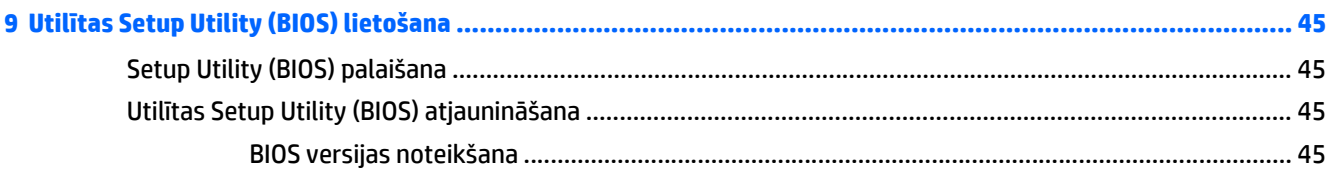

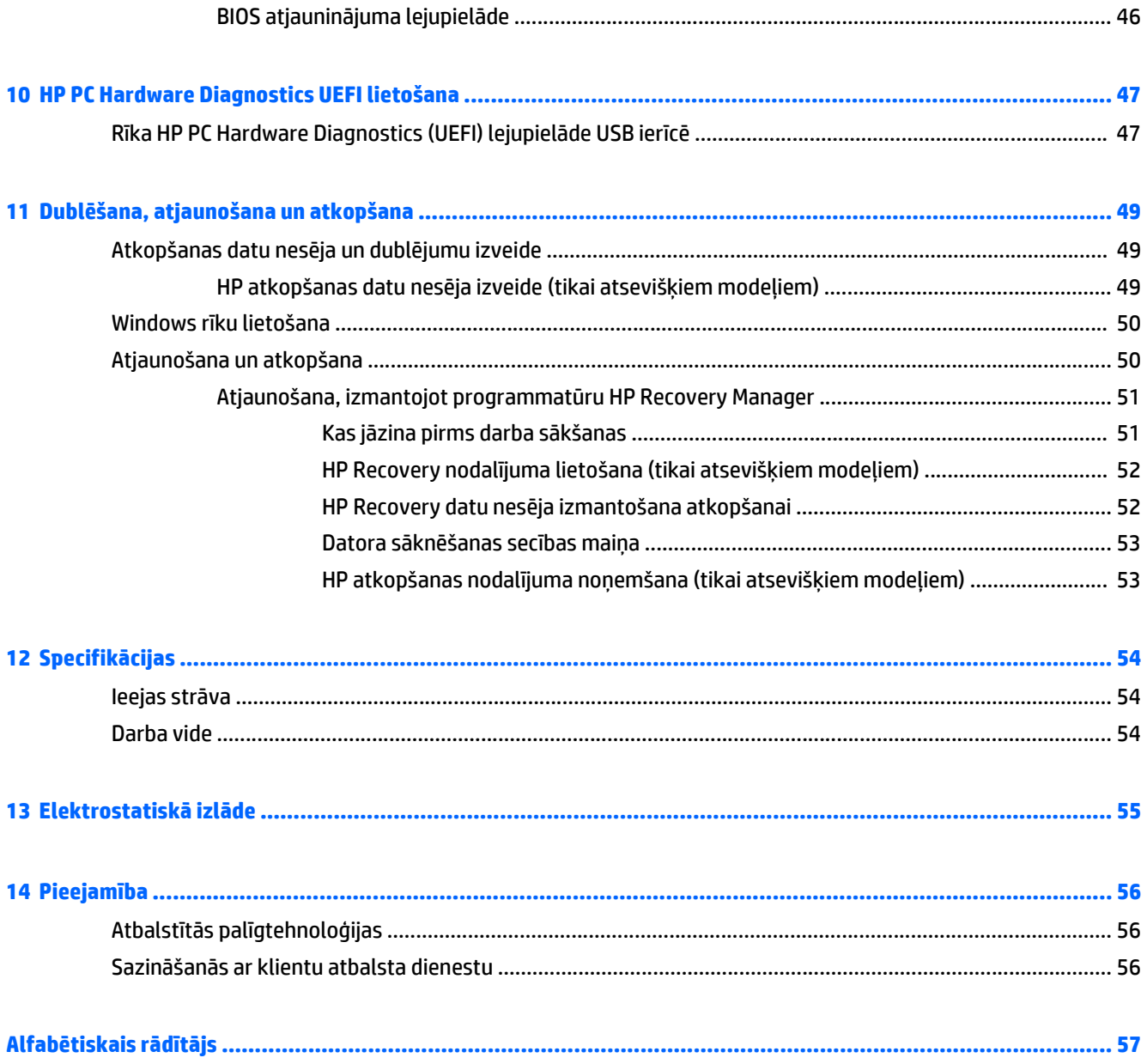

# <span id="page-10-0"></span>**1 Pareiza startēšana**

Dators ir jaudīgs rīks labāku darba un izklaides iespēju nodrošināšanai. Izlasiet šo nodaļu, lai uzzinātu vairāk par datora lietošanu pēc tā iestatīšanas, datora nodrošinātajām izklaides iespējām un citu HP produktu iegādes iespējām.

### **Apmeklējiet HP lietojumprogrammu veikalu**

HP lietojumprogrammu veikals plašā izvēlē piedāvā populāras spēles, izklaides un mūzikas lietojumprogrammas, produktivitātes lietojumprogrammas un tikai HP paredzētas lietojumprogrammas, ko varat lejupielādēt sākuma ekrānā. Šī izlase tiek regulāri atjaunināta un ietver reģionālo saturu un konkrētām valstīm paredzētus piedāvājumus. Regulāri apmeklējiet HP lietojumprogrammu veikalu un pārbaudiet, vai tajā nav jaunu un atjauninātu līdzekļu.

**SVARĪGI!** Lai piekļūtu HP lietojumprogrammu veikalam, jābūt izveidotam savienojumam ar internetu.

Lai skatītu un lejupielādētu kādu lietojumprogrammu, rīkojieties šādi:

- **1.** Sākuma ekrānā atlasiet lietojumprogrammu **Store** (Veikals).
- **2.** Lai skatītu visas pieejamās lietojumprogrammas, atlasiet **HP izlase**.
- **PIEZĪME.** Izvēlne **HP izlase** ir pieejama tikai atsevišķās valstīs.
- **3.** Atlasiet lietojumprogrammu, ko lejupielādēt, un pēc tam izpildiet ekrānā redzamās instrukcijas. Kad lejupielāde ir pabeigta, lietojumprogramma ir redzama ekrānā Visas programmas.

### **Labākā datora lietošanas prakse**

Pēc datora iestatīšanas un reģistrēšanas ir ieteicams veikt tālāk aprakstītās darbības, lai izmantotu visas datora piedāvātās iespējas:

- Dublējiet sava cietā diska saturu, izveidojot atkopšanas datu nesējus. Skatiet sadaļu Dublē[šana,](#page-58-0) [atjaunošana un atkopšana](#page-58-0) 49. lpp.
- pievienojiet ierīci vadu vai bezvadu tīklam, ja tas vēl nav izdarīts; papildinformāciju skatiet šeit: [Savienojuma izveide ar t](#page-27-0)īklu 18. lpp.;
- lepazīstieties ar datora aparatūras un programmatūras darbību. Papildinformāciju skatiet nodaļā Iepazīšanā[s ar datoru](#page-13-0) 4. lpp. un [Izklaides funkciju izmantošana](#page-31-0) 22. lpp..
- Atjauniniet vai iegādājieties pretvī[rusu programmat](#page-51-0)ūru. Skatiet sadaļu Pretvīrusu programmatūras [izmantošana](#page-51-0) 42. lpp.

# <span id="page-11-0"></span>**Citi HP produkti**

Lai atrastu resursus, kas nodrošina informāciju par produktiem, praktiskus norādījumus un citu noderīgu informāciju, skatiet šo tabulu.

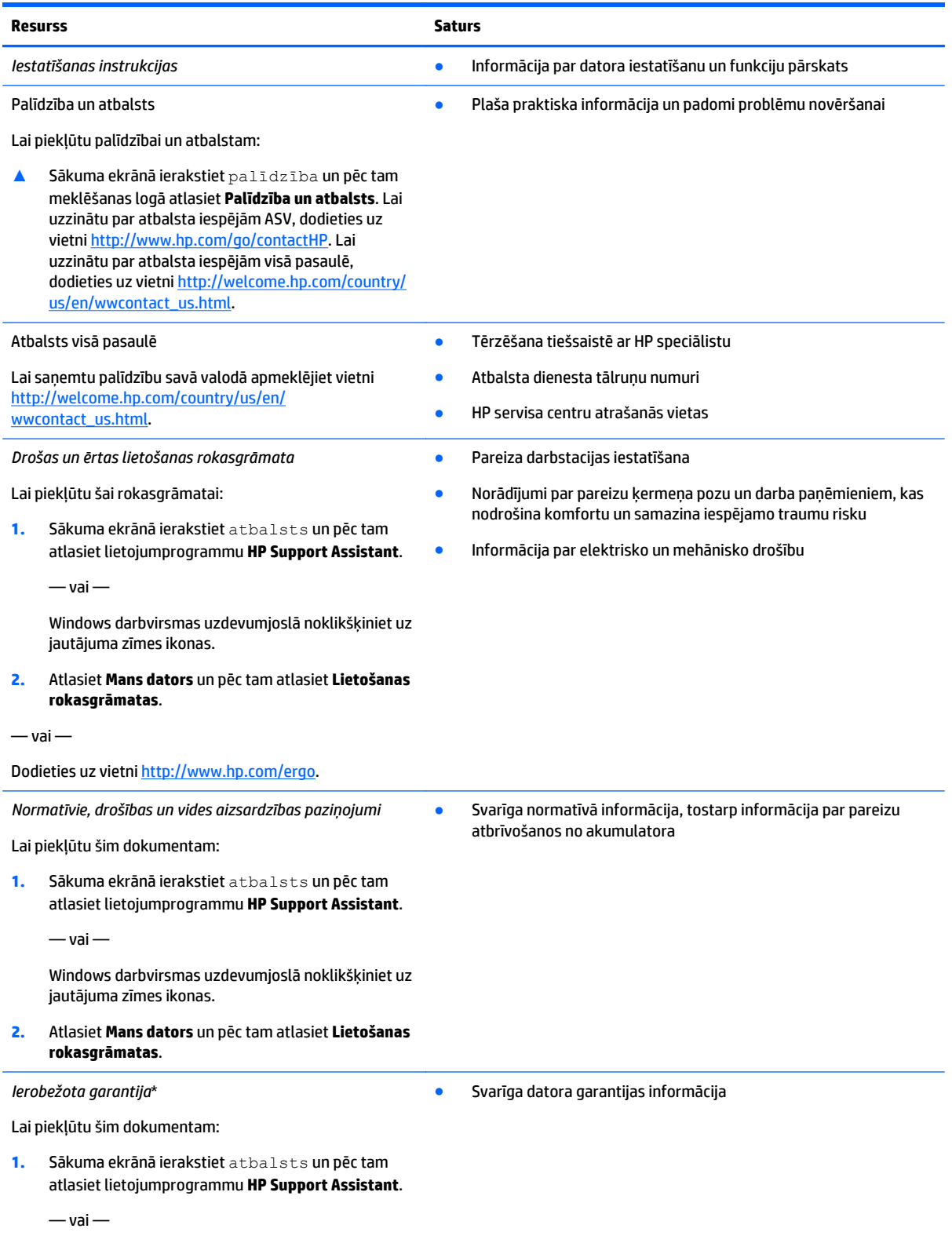

#### Resurss and the second second second second second second second second second second second second second second second second second second second second second second second second second second second second second sec

Windows darbvirsmas uzdevumjoslā noklikšķiniet uz jautājuma zīmes ikonas.

**2.** Atlasiet **Mans dators** un pēc tam atlasiet **Garantija un pakalpojumi**.

 $-\nu$ ai $-$ 

Dodieties uz vietni [http://www.hp.com/go/](http://www.hp.com/go/orderdocuments) [orderdocuments.](http://www.hp.com/go/orderdocuments)

\*Jūsu produktam piemērojamo skaidri paredzēto HP ierobežoto garantiju varat atrast datorā iekļautajās lietošanas rokasgrāmatās un/vai iepakojumā iekļautajā kompaktdiskā/DVD diskā. Dažās valstīs/reģionos HP ierobežotā garantija tiek nodrošināta drukātā formātā, un tā ir iekļauta iepakojumā. Valstīs/reģionos, kur garantija netiek nodrošināta drukātā formātā, tās drukāto kopiju var pieprasīt vietnē <http://www.hp.com/go/orderdocuments> vai rakstot uz kādu no tālāk norādītajām adresēm.

- **Ziemeļamerika**: Hewlett-Packard, MS POD, 11311 Chinden Blvd, Boise, ID 83714, USA
- **Eiropa, Tuvie Austrumi, Āfrika**: Hewlett-Packard, POD, Via G. Di Vittorio, 9, 20063, Cernusco s/Naviglio (MI), Italy
- **Āzija un Klusā okeāna valstis**: Hewlett-Packard, POD, P.O. Box 200, Alexandra Post Office, Singapore 911507

Pieprasot garantijas drukāto kopiju, norādiet, lūdzu, produkta numuru, garantijas periodu (atrodams uz sērijas numura etiķetes), vārdu un pasta adresi.

**SVARĪGI!** NEIZMANTOJIET šīs adreses HP produktu atgriešanai. Lai uzzinātu par atbalsta iespējām ASV, dodieties uz vietni <http://www.hp.com/go/contactHP>. Lai uzzinātu par atbalsta iespējām visā pasaulē, dodieties uz vietni [http://welcome.hp.com/](http://welcome.hp.com/country/us/en/wwcontact_us.html) [country/us/en/wwcontact\\_us.html](http://welcome.hp.com/country/us/en/wwcontact_us.html).

# <span id="page-13-0"></span>**2 Iepazīšanās ar datoru**

### **Ar aparatūru saistītās informācijas atrašana**

Lai uzzinātu, kāda aparatūra ir uzstādīta datorā:

**1.** Sākuma ekrānā ierakstiet vadības panelis un pēc tam atlasiet **Vadības panelis**.

 $-\nu$ ai $-$ 

Windows darbvirsmā ar peles labo pogu noklikšķiniet uz pogas **Sākt** un pēc tam atlasiet **Vadības panelis**.

**2.** Atlasiet **Sistēma un drošība**, atlasiet **Sistēma** un pēc tam kreisajā kolonnā noklikšķiniet uz **Ierīču pārvaldnieks**.

Sarakstā tiek parādītas visas jūsu datorā instalētās ierīces.

Lai iegūtu informāciju par sistēmas aparatūras sastāvdaļām un sistēmas BIOS versijas numuru, nospiediet fn +esc (tikai atsevišķiem modeļiem).

### **Ar programmatūru saistītās informācijas atrašana**

Lai uzzinātu, kāda programmatūra ir instalēta datorā:

**▲** Sākuma ekrānā noklikšķiniet uz lejupvērstās bultiņas ekrāna apakšējā kreisajā stūrī.

 $-\nu$ ai $-$ 

Windows darbvirsmā ar peles labo pogu noklikšķiniet uz pogas **Sākt** un pēc tam atlasiet **Programmas un līdzekļi**.

### <span id="page-14-0"></span>**Labās puses**

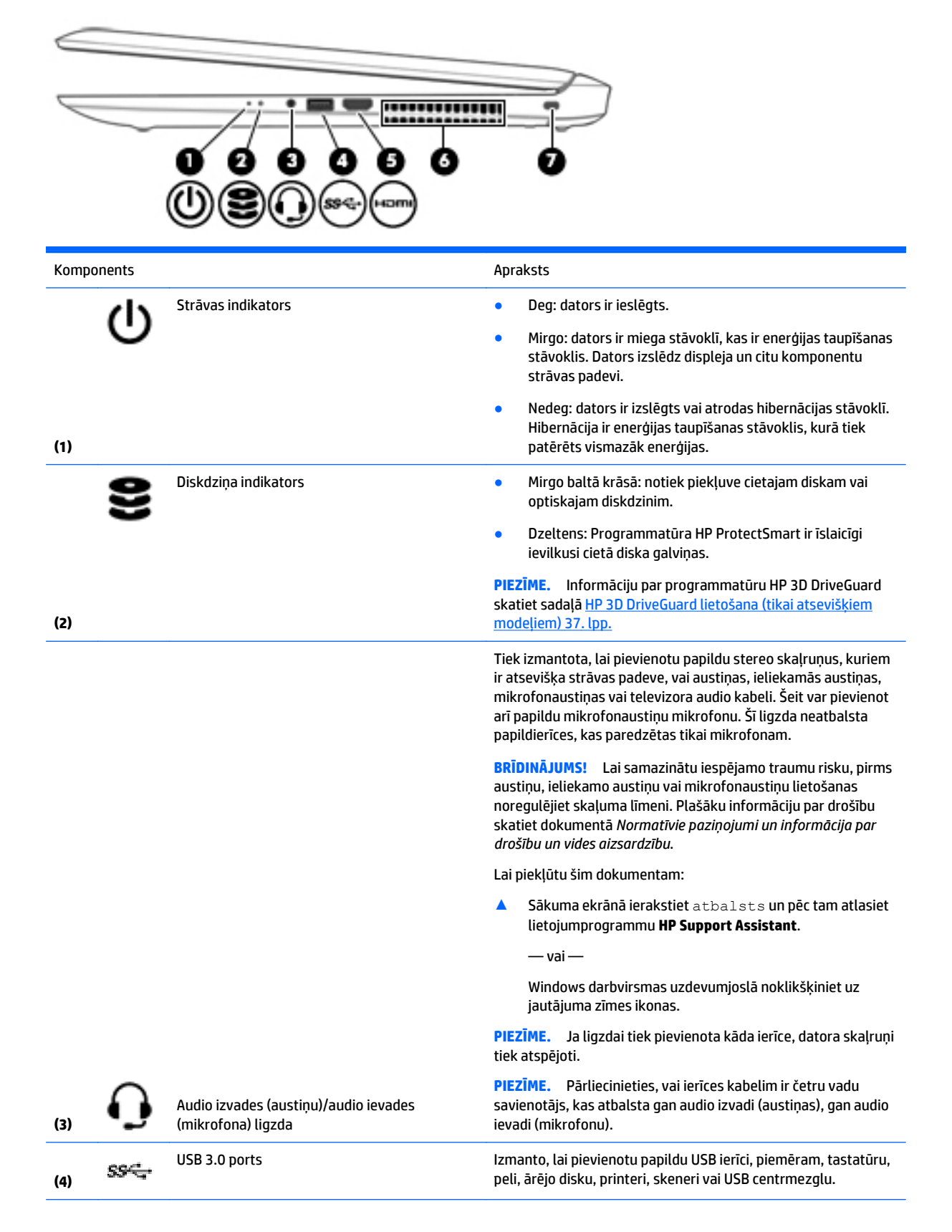

<span id="page-15-0"></span>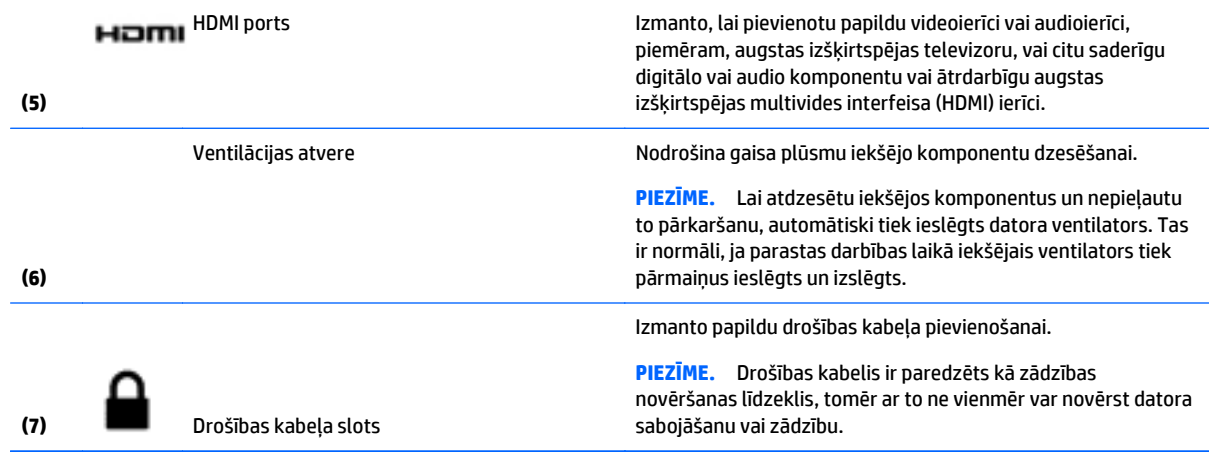

## **Kreisās puses**

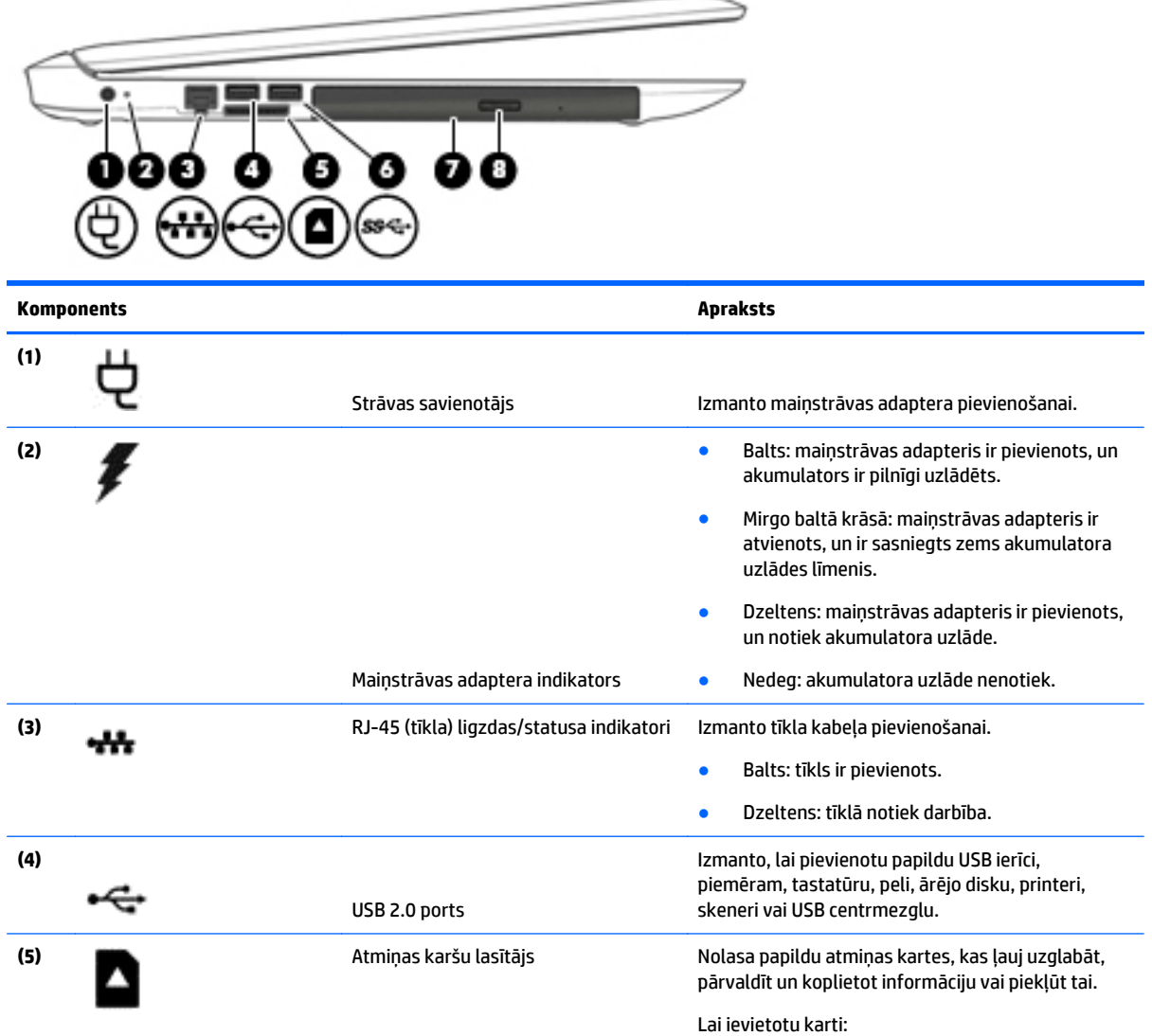

<span id="page-16-0"></span>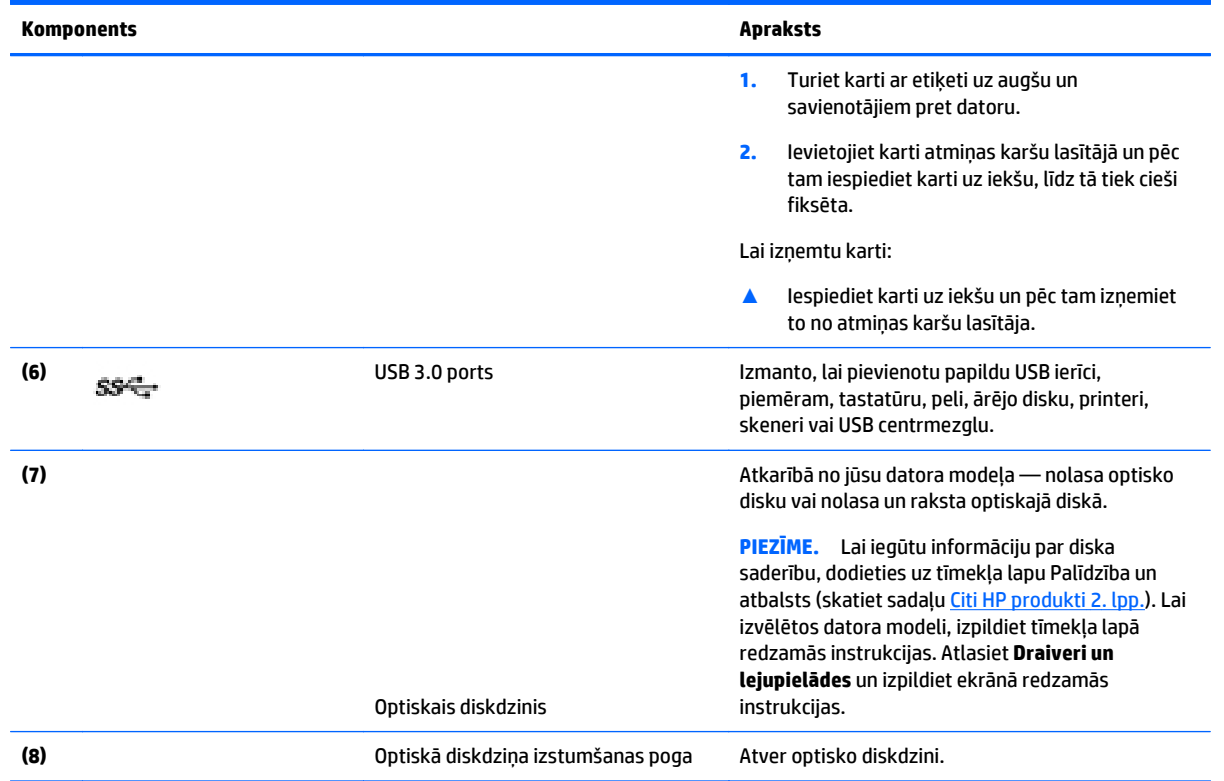

# **Displejs (viena WLAN antena, tikai atsevišķiem modeļiem)**

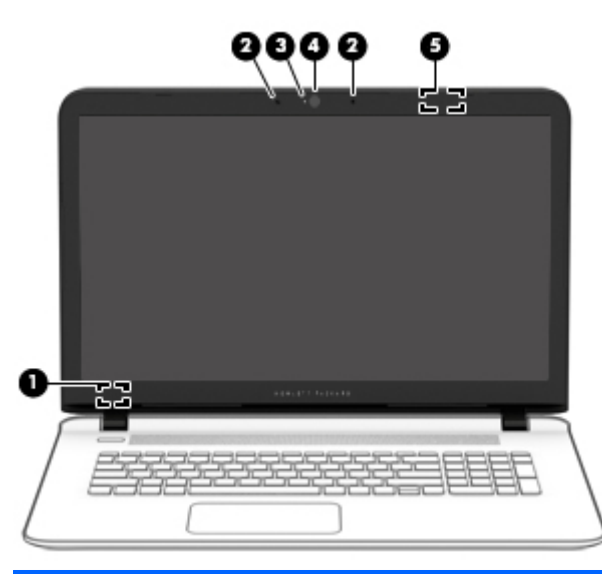

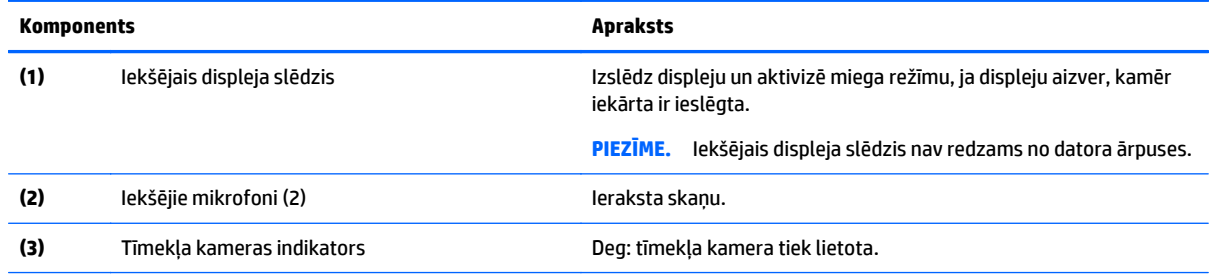

<span id="page-17-0"></span>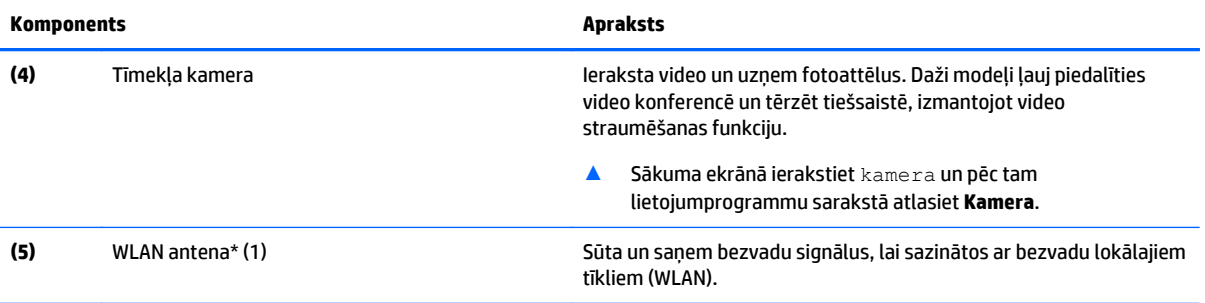

\*Antenas nav redzamas datora ārpusē. Lai nodrošinātu optimālu pārraidi, antenu tiešā tuvumā nedrīkst atrasties šķēršļi.

Paziņojumus par bezvadu sakaru normatīvo informāciju skatiet dokumenta *Normatīvie paziņojumi un informācija par drošību un vides aizsardzību* sadaļā, kas attiecas uz jūsu valsti vai reģionu.

Lai piekļūtu šim dokumentam:

Sākuma ekrānā ierakstiet atbalsts un pēc tam atlasiet lietojumprogrammu **HP Support Assistant**.

 $-\nu$ ai $-$ 

Windows darbvirsmas uzdevumjoslā noklikšķiniet uz jautājuma zīmes ikonas.

## **Displejs (divas WLAN antenas, tikai atsevišķiem modeļiem)**

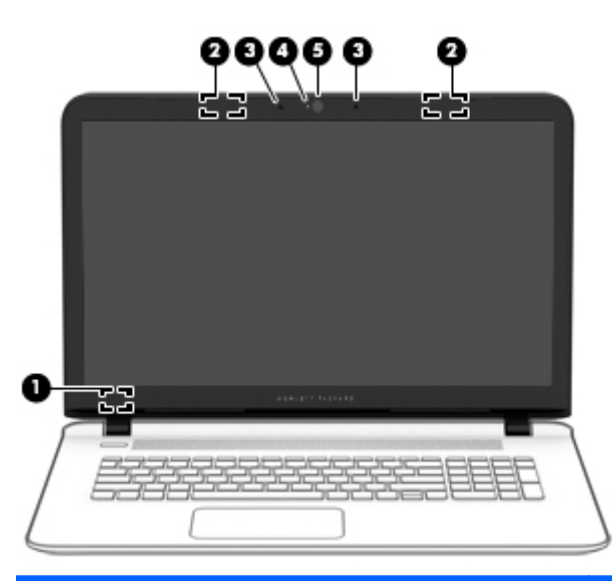

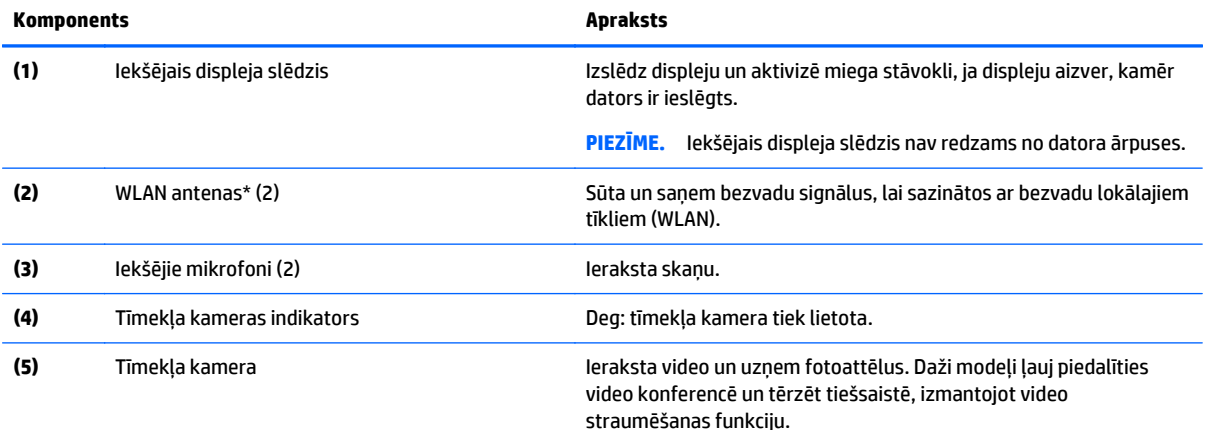

#### <span id="page-18-0"></span>Komponents **Apraksts**

▲ Sākuma ekrānā ierakstiet kamera un pēc tam lietojumprogrammu sarakstā atlasiet **Kamera**.

\*Antenas nav redzamas datora ārpusē. Lai nodrošinātu optimālu pārraidi, antenu tiešā tuvumā nedrīkst atrasties šķēršļi.

Paziņojumus par bezvadu sakaru normatīvo informāciju skatiet dokumenta *Normatīvie paziņojumi un informācija par drošību un vides aizsardzību* sadaļā, kas attiecas uz jūsu valsti vai reģionu.

Lai piekļūtu šim dokumentam:

Sākuma ekrānā ierakstiet atbalsts un atlasiet lietojumprogrammu **HP Support Assistant**.

```
-\nuai-
```
Windows darbvirsmas uzdevumjoslā noklikšķiniet uz jautājuma zīmes ikonas.

# **Displejs (ar skārienekrānu)**

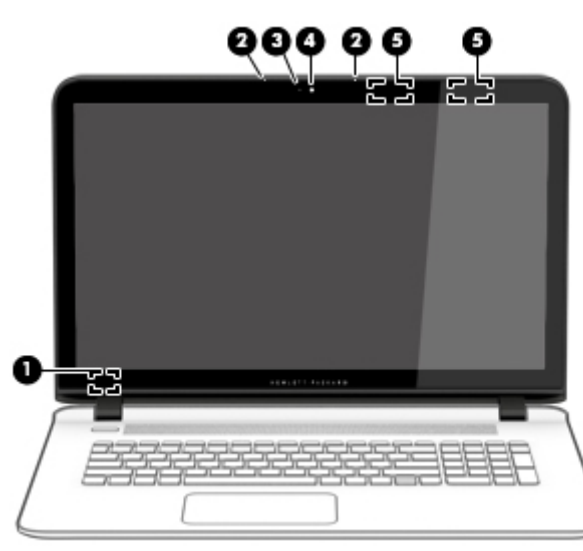

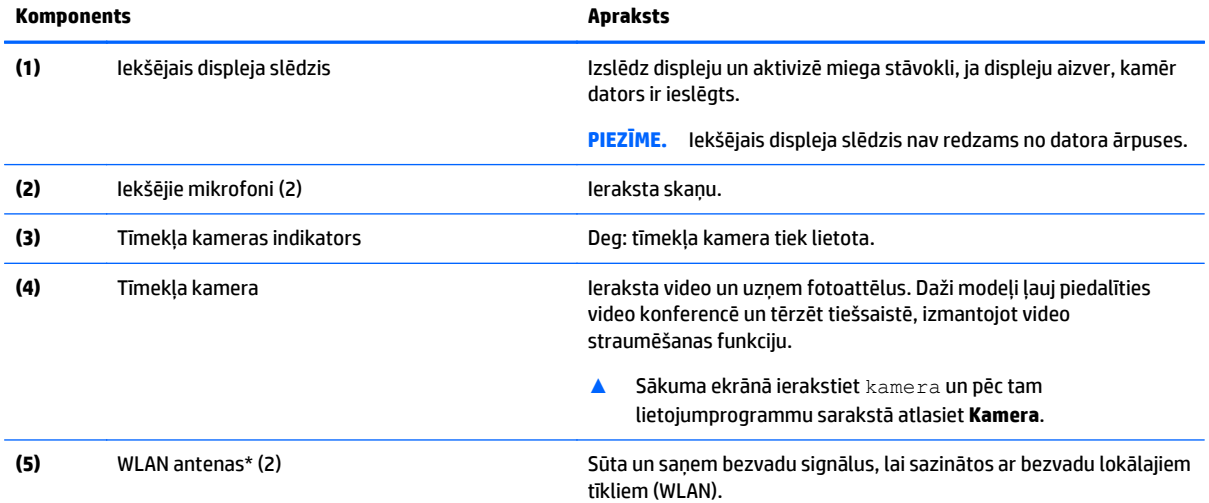

\*Antenas nav redzamas datora ārpusē. Lai nodrošinātu optimālu pārraidi, antenu tiešā tuvumā nedrīkst atrasties šķēršļi.

![](_page_19_Picture_83.jpeg)

Paziņojumus par bezvadu sakaru normatīvo informāciju skatiet dokumenta *Normatīvie paziņojumi un informācija par drošību un vides aizsardzību* sadaļā, kas attiecas uz jūsu valsti vai reģionu.

Lai piekļūtu šim dokumentam:

Sākuma ekrānā ierakstiet atbalsts un atlasiet lietojumprogrammu **HP Support Assistant**.

 $-\nu$ ai $-$ 

Windows darbvirsmas uzdevumjoslā noklikšķiniet uz jautājuma zīmes ikonas.

# <span id="page-20-0"></span>**Augšējie**

### **Skārienpanelis**

![](_page_20_Picture_2.jpeg)

### <span id="page-21-0"></span>**Indikatori**

![](_page_21_Figure_1.jpeg)

![](_page_21_Picture_200.jpeg)

### <span id="page-22-0"></span>**Taustiņi un skaļruņi (tikai atsevišķiem modeļiem)**

![](_page_22_Figure_1.jpeg)

#### **Komponents** Apraksts

- **(1)** Strāvas poga Kad dators ir izslēgts, nospiediet šo pogu, lai ieslēgtu datoru.
	- Kad dators ir ieslēgts, īsi nospiediet šo pogu, lai aktivizētu miega režīmu.
	- Kad dators ir miega stāvoklī, īsi nospiediet šo pogu, lai izietu no miega stāvokļa.
	- Kad dators ir hibernācijas režīmā, īsi nospiediet šo pogu, lai izietu no hibernācijas režīma.

**UZMANĪBU!** Nospiežot un turot strāvas pogu, tiks zaudēta nesaglabātā informācija.

Ja dators ir pārstājis reaģēt un Windows izslēgšanas procedūras nedarbojas, nospiediet strāvas pogu un turiet to nospiestu vismaz 5 sekundes, lai izslēgtu datoru.

Lai uzzinātu vairāk par enerģijas iestatījumiem, skatiet enerģijas opcijas.

▲ Sākuma ekrānā ierakstiet enerģija, atlasiet **Enerģijas un miega režīma iestatījumi** un pēc tam lietojumprogrammu sarakstā atlasiet **Enerģija un miega režīms**.

 $-\nu$ ai $-$ 

Windows darbvirsmā ar peles labo pogu noklikšķiniet uz pogas **Sākt** un pēc tam atlasiet **Enerģijas opcijas**.

**(2)** Skaļruņi **Atskaņo skaņu.** 

### <span id="page-23-0"></span>**Taustiņi**

![](_page_23_Figure_1.jpeg)

### **Darbību taustiņu lietošana**

Atkarībā no modeļa datoram var būt funkcijas taustiņu iespējas, kā aprakstīts šajā tabulā.

Darbības taustiņš veic piešķirto funkciju. Ikona uz katra no darbību taustiņiem attēlo šim taustiņam piešķirto funkciju.

Lai lietotu darbības taustiņa funkciju, nospiediet un turiet šo taustiņu.

Darbības taustiņa funkcija ir iespējota rūpnīcā. Šo funkciju var atspējot utilītā Setup Utility (BIOS). Papildinformāciju skatiet utilītā Palīdzība un atbalsts.

#### <span id="page-24-0"></span>**UZMANĪBU!** Veicot izmaiņas utilītā Setup Utility (BIOS), ir jārīkojas īpaši piesardzīgi. Kļūdas var izraisīt nepareizu datora darbību.

Kad esat atspējojis darbības taustiņa funkciju, katru funkciju vēl arvien var veikt, nospiežot taustiņu fn kombinācijā ar atbilstošo darbības taustiņu.

Papildinformāciju par darbības taustiņu funkcijas atspējošanu skatiet utilītprogrammā Palīdzība un atbalsts.

![](_page_24_Picture_356.jpeg)

## <span id="page-25-0"></span>**Apakšpuses**

![](_page_25_Figure_1.jpeg)

### **Uzlīmes**

Uzlīmes uz datora sniedz informāciju, kas var būt nepieciešama sistēmas problēmu novēršanai vai arī tad, ja datoru ņemat līdzi ārzemju ceļojumos.

**SVARĪGI!** Šajā sadaļā aprakstītās uzlīmes ir atrodamas šādās vietās: datora apakšā, akumulatora nodalījumā, zem noņemamā apkopes vāka vai displeja aizmugurē.

● Apkopes uzlīme — nodrošina svarīgu informāciju par jūsu datora identificēšanu. Sazinoties ar atbalsta dienestu, jums var prasīt sērijas numuru un, iespējams, arī produkta numuru vai modeļa numuru. Atrodiet šos numurus, pirms sazināties ar atbalsta dienestu.

Jūsu datora apkopes uzlīme būs līdzīga vienai no tālākajos piemēros redzamajām uzlīmēm. Skatiet attēlu, kas visprecīzāk atbilst jūsu datora apkopes uzlīmei.

<span id="page-26-0"></span>![](_page_26_Picture_0.jpeg)

#### **Komponents**

- **(1)** Sērijas numurs
- **(2)** Produkta numurs
- **(3)** Garantijas periods
- **(4)** Modeļa numurs (tikai atsevišķiem modeļiem)
- Microsoft® autentiskuma sertifikāta uzlīme (tikai atsevišķiem modeļiem pirms operētājsistēmas Windows 8) ietver Windows produkta atslēgu. Produkta atslēga var būt nepieciešama, lai novērstu operētājsistēmas darbības traucējumus vai atjauninātu operētājsistēmu. HP platformām ar sākotnēji instalētu operētājsistēmu Windows 8 vai Windows 8.x nav fiziskas uzlīmes. Tā vietā digitālā produkta atslēga ir instalēta elektroniski.
- **PIEZĪME.** Veicot operētājsistēmas Windows 8 vai Windows 8.x pārinstalēšanu ar HP apstiprinātajām atkopšanas metodēm, Microsoft operētājsistēmas automātiski atpazīst un aktivizē šo digitālo produkta atslēgu.
- Normatīvo datu uzlīme(s) sniedz normatīvo informāciju par datoru.
- Bezvadu sakaru sertifikācijas uzlīme(s) nodrošina informāciju par atsevišķi iegādājamām bezvadu ierīcēm un to valstu vai reģionu apstiprinājuma marķējumiem, kurās šīs ierīces ir atļauts lietot.

# <span id="page-27-0"></span>**3 Savienojuma izveide ar tīklu**

Dators ir ērti ņemams līdzi, lai kur jūs arī dotos. Tomēr izpētīt visu pasauli un piekļūt informācijai miljoniem vietnēs varat arī mājās, izmantojot datoru un vadu vai bezvadu tīkla savienojumu. Šajā nodaļā sniegtā informācija palīdzēs izveidot savienojumu ar visu pasauli.

### **Savienojuma izveide ar bezvadu tīklu**

Jūsu datoram var būt viena vai vairākas no šīm bezvadu ierīcēm:

- WLAN ierīce savieno datoru ar bezvadu lokālajiem tīkliem (tos parasti dēvē par Wi-Fi tīkliem, bezvadu LAN vai WLAN) uzņēmumu birojos, mājās un publiskās vietās, piemēram, lidostās, restorānos, kafejnīcās, viesnīcās un universitātēs. Bezvadu lokālajā tīklā datora mobilā bezvadu ierīce sazinās ar bezvadu maršrutētāju vai bezvadu piekļuves punktu.
- HP mobilo sakaru platjoslas modulis nodrošina bezvadu savienojumus bezvadu teritoriālajā tīklā (WWAN) daudz lielākā apgabalā. Mobilo tīklu operatori uzstāda bāzes stacijas (kas līdzīgas mobilo tālruņu sakaru torņiem) lielos ģeogrāfiskajos apgabalos, efektīvi nodrošinot pārklājumu visā novadā, reģionā vai pat valstī.
- Bluetooth ierīce izveido personālo tīklu (personal area network PAN), lai pieslēgtos citām ierīcēm, kas ir saderīgas ar tehnoloģiju Bluetooth, piemēram, datoriem, tālruņiem, printeriem, austiņām, skaļruņiem un kamerām. Personālajā tīklā katra ierīce tieši sazinās ar citām ierīcēm, un ierīcēm ir jāatrodas samērā netālu vienai no otras — parasti ne vairāk kā 10 metru (aptuveni 33 pēdu) attālumā.

Lai iegūtu papildinformāciju par bezvadu sakaru tehnoloģiju, internetu un tīklošanu, skatiet utilītā Palīdzība un atbalsts nodrošināto informāciju un saites uz tīmekļa vietnēm.

**▲** Sākuma ekrānā ierakstiet palīdzība un pēc tam atlasiet **Palīdzība un atbalsts**.

### **Bezvadu sakaru vadīklu izmantošana**

Datora bezvadu ierīces varat vadīt, izmantojot vienu vai vairākus šādus līdzekļus:

- bezvadu sakaru poga vai bezvadu sakaru taustiņš (tiek saukts arī par lidmašīnas režīma taustiņu) (šajā nodaļā to dēvē par bezvadu sakaru pogu);
- operētājsistēmas vadīklas.

#### <span id="page-28-0"></span>**Bezvadu sakaru poga**

Datoram ir bezvadu sakaru poga, viena vai vairākas bezvadu ierīces un, atsevišķiem modeļiem, viens vai divi bezvadu sakaru indikatori. Pēc noklusējuma visas bezvadu sakaru ierīces jūsu datorā ir iespējotas. Ja datoram ir bezvadu sakaru indikators, tas iedegas (balts), kad dators tiek ieslēgts.

Bezvadu savienojuma indikators norāda vispārējo bezvadu ierīču strāvas padeves stāvokli, nevis atsevišķu ierīču statusu. Ja bezvadu savienojuma indikators ir balts, ieslēgta ir vismaz viena bezvadu ierīce. Ja bezvadu savienojuma indikators nedeg, visas bezvadu ierīces ir izslēgtas.

**<sup>2</sup> PIEZĪME.** Dažos modeļos, ja visas bezvadu ierīces ir izslēgtas, bezvadu savienojuma indikators ir dzeltens.

Tā kā bezvadu sakaru ierīces ir iespējotas rūpnīcā, bezvadu sakaru pogu varat izmantot visu bezvadu sakaru ierīču ieslēgšanai vai izslēgšanai.

#### **operētājsistēmas vadīklas.**

Tīkla un koplietošanas centrā var iestatīt savienojumu vai tīklu, izveidot savienojumu ar tīklu, kā arī diagnosticēt un novērst tīkla problēmas.

Lai lietotu operētājsistēmas vadīklas:

**1.** Sākuma ekrānā ierakstiet vadības panelis un pēc tam atlasiet **Vadības panelis**.

 $-$  vai $-$ 

Windows darbvirsmā ar peles labo pogu noklikšķiniet uz pogas **Sākt** un pēc tam atlasiet **Vadības panelis**.

**2.** Atlasiet **Tīkls un internets** un pēc tam atlasiet opciju **Tīkla un koplietošanas centrs**.

Papildinformāciju skatiet utilītā Palīdzība un atbalsts.

**▲** Sākuma ekrānā ierakstiet palīdzība un pēc tam atlasiet **Palīdzība un atbalsts**.

### **Savienojuma izveide ar WLAN**

**PIEZĪME.** Mājās veidojot savienojumu ar internetu, vispirms ir jāizveido konts pie interneta pakalpojumu sniedzēja (IPS). Lai iegādātos interneta pakalpojumu un modemu, sazinieties ar vietējo interneta pakalpojumu sniedzēju. Tas jums palīdzēs uzstādīt modemu, ievilkt tīkla kabeli, lai savienotu bezvadu maršrutētāju ar modemu, un pārbaudīt interneta pakalpojumu.

Lai izveidotu savienojumu ar WLAN, rīkojieties šādi.

- **1.** Pārliecinieties, vai WLAN ierīce ir ieslēgta. Atsevišķos modeļos, ja ierīce ir ieslēgta, bezvadu sakaru indikators deg baltā krāsā. Ja bezvadu sakaru indikators nedeg, nospiediet bezvadu sakaru pogu.
- **<sup>2</sup> PIEZĪME.** Dažos modeļos bezvadu savienojuma indikators deg dzeltenā krāsā, ja visas bezvadu ierīces ir izslēgtas.
- **2.** Windows darbvirsmas sākuma ekrānā norādiet uz ekrāna augšējo vai apakšējo labo stūri, lai tiktu parādītas viedpogas.
- **3.** Atlasiet **Iestatījumi** un pēc tam noklikšķiniet uz tīkla statusa ikonas.
- **4.** Atlasiet sarakstā savu WLAN.
- **5.** Noklikšķiniet uz pogas **Izveidot savienojumu**.

Ja bezvadu lokālajā tīklā ir iespējots drošības līdzeklis, tiek prasīts ievadīt drošības kodu. Ierakstiet kodu un pēc tam noklikšķiniet uz **Tālāk**, lai pabeigtu savienojuma izveidi.

- <span id="page-29-0"></span>**PIEZĪME.** Ja sarakstā nav WLAN tīklu, jūs atrodaties ārpus bezvadu maršrutētāja vai piekļuves punkta darbības zonas.
- **PIEZĪME.** Ja neredzat bezvadu lokālo tīklu, ar kuru vēlaties izveidot savienojumu, Windows darbvirsmā ar peles labo pogu noklikšķiniet uz tīkla stāvokļa ikonas un pēc tam atlasiet **Atvērt tīkla un koplietošanas centru**. Noklikšķiniet uz **Iestatīt jaunu savienojumu vai tīklu**. Parādītajā opciju sarakstā ir opcijas, kas nodrošina manuālu tīkla meklēšanu un savienojuma izveidi ar tīklu vai arī jauna tīkla savienojuma izveidi.
- **6.** Izpildiet ekrānā redzamās instrukcijas, lai pabeigtu savienojuma izveidi.

Kad savienojums ir izveidots, novietojiet peles rādītāju paziņojumu apgabalā uz tīkla stāvokļa ikonas, lai pārbaudītu savienojuma nosaukumu un statusu.

**PIEZĪME.** Darbības zona (bezvadu sakaru signālu raidīšanas attālums) ir atkarīga no WLAN aprīkojuma, maršrutētāja ražotāja un citu elektroierīču vai strukturālu barjeru, piemēram, sienu un grīdu, radītiem traucējumiem.

### **HP DataPass lietošana (tikai atsevišķiem modeļiem)**

HP DataPass nodrošina piekļuvi mobilajiem platjoslas sakariem bez gada līguma, bez kredītkartes un bez limita pārsnieguma maksas. Ar HP DataPass varat vienkārši ieslēgt ierīci, reģistrēties un izveidot savienojumu. Iegādājoties ierīci ar HP DataPass, jūs saņemat arī ikmēneša datu komplektu. Papildinformāciju skatiet sadaļā <http://www.hp.com/go/hpdatapass>.

### **Bluetooth bezvadu ierīču lietošana (tikai atsevišķiem modeļiem)**

Bluetooth ierīce nodrošina bezvadu sakarus ar nelielu darbības rādiusu, kas aizstāj fiziskus kabeļu savienojumus, ko parasti izmanto, lai savienotu šādas elektroniskās ierīces:

- datorus (galddatorus, piezīmjdatorus);
- tālruņus (mobilos tālruņus, bezvadu tālruņus, viedtālruņus);
- attēlveidošanas ierīces (printeri, kameras);
- audioierīces (radioaustiņas, skaļruņi);
- pele.
- ārējo tastatūru.

Bluetooth ierīces nodrošina vienādranga sakaru iespējas, kas ļauj izveidot personālo tīklu (PAN), kurā ir savienotas Bluetooth ierīces. Informāciju par Bluetooth ierīču konfigurēšanu un lietošanu skatiet Bluetooth programmatūras palīdzības vietnē.

### **Savienojuma izveide ar vadu tīklu — LAN (tikai atsevišķiem modeļiem)**

Izmantojiet LAN savienojumu, lai pievienotu datoru tieši maršrutētājam mājās (aktīva bezvadu savienojuma vietā) vai izveidotu savienojumu ar esošo tīklu birojā.

Lai izveidotu savienojumu ar lokālo tīklu, ir nepieciešams astoņu kontaktu RJ-45 (tīkla) kabelis un datora tīkla ligzda.

Lai pievienotu tīkla kabeli, veiciet tālāk minētās darbības.

**1.** Pievienojiet tīkla kabeli datora tīkla ligzdai **(1)**.

- <span id="page-30-0"></span>**2.** Otru tīkla kabeļa galu pievienojiet tīkla sienas kontaktligzdai **(2)** vai maršrutētājam.
	- **PIEZĪME.** Ja tīkla kabelim ir trokšņa slāpēšanas ķēde **(3)**, kas novērš TV un radio signālu radītus traucējumus, pavērsiet kabeļa elektriskās shēmas noslēgumu pret datoru.

![](_page_30_Picture_2.jpeg)

### **Datu un diskdziņu koplietošana un piekļūšana programmatūrai**

Ja dators ir pievienots tīklam, varat izmantot ne tikai savā datorā saglabāto informāciju, bet arī citos datoros esošo informāciju. Tīklam pievienoti datori var apmainīties ar programmatūru un datiem.

Lai iegūtu papildinformāciju par failu, mapju vai diskdziņu koplietošanu, skatiet utilītu Palīdzība un atbalsts.

**▲** Sākuma ekrānā ierakstiet palīdzība un pēc tam atlasiet **Palīdzība un atbalsts**.

 $-\nu$ ai $-$ 

Windows darbvirsmas uzdevumjoslā noklikšķiniet uz jautājuma zīmes ikonas.

**PIEZĪME.** Ja kāds disks, piemēram, DVD filmas vai spēles disks, ir aizsargāts pret kopēšanu, to nevar koplietot.

# <span id="page-31-0"></span>**4 Izklaides funkciju izmantošana**

Izmantojiet HP datoru kā izklaides centru, saziņai lietojot tīmekļa kameru, klausoties un pārvaldot mūzikas ierakstus un lejupielādējot un skatoties filmas. Vai arī, pievienojot ārējas ierīces, piemēram, skaļruņus, austiņas, monitoru, projektoru, televizoru un atsevišķiem modeļiem arī augstas izšķirtspējas ierīces, pārvērtiet datoru par vēl efektīgāku izklaides līdzekli.

### **Tīmekļa kameras vai 3D kameras lietošana (tikai atsevišķiem modeļiem)**

Datoram ir iebūvēta tīmekļa kamera vai 3D kamera, kas ieraksta video un uzņem fotoattēlus. Daži modeļi ļauj piedalīties video konferencē un tērzēt tiešsaistē, izmantojot video straumēšanas funkciju.

**▲** Lai startētu tīmekļa kameru vai 3D kameru, sākuma ekrānā ierakstiet kamera un pēc tam lietojumprogrammu sarakstā atlasiet **Kamera**.

**PIEZĪME.** 3D kamera uzņem un ekrānā parāda 3D attēlus. Tajā iekļauta papildu aparatūra (3D kameras sensors un 3D lāzerprojektors), kā arī īpaša programmatūra. Lai uzzinātu vairāk par 3D kameras lietošanu, atveriet Intel RealSense lietojumprogrammu **Welcome to Intel RealSense**. Lai piekļūtu 3D kameras lietojumprogrammām, atveriet lietojumprogrammu **Intel RealSense Technology**.

### **Audio funkcijas izmantošana**

Savā datorā vai atsevišķos modeļos, izmantojot ārējo optisko diskdzini, varat atskaņot mūzikas kompaktdiskus, lejupielādēt un klausīties mūziku, straumēt audio saturu no tīmekļa (tostarp radio stacijām), ierakstīt audio failus vai miksēt audio un video failus, lai izveidotu multivides failus. Lai klausīšanās būtu patīkamāka, pievienojiet ārējas audio ierīces, piemēram, skaļruņus vai austiņas.

### **Skaļruņu pievienošana**

Lai pievienotu datoram vadu skaļruņus, pievienojiet tos datora USB portam vai audio izvades (austiņu) ligzdai vai dokstacijai.

Lai datoram pievienotu bezvadu skaļruņus, izpildiet ierīces ražotāja instrukcijas. Informāciju par augstas izšķirtspējas skaļruņu pievienošanu datoram skatiet sadaļā [HDMI audio iestat](#page-33-0)īšana 24. lpp. Pirms skaļruņu pievienošanas samaziniet skaļuma līmeni.

### **Austiņu pievienošana**

**BRĪDINĀJUMS!** Lai samazinātu iespējamo traumu risku, pirms austiņu, ieliekamo austiņu vai mikrofonaustiņu lietošanas samaziniet skaļuma līmeņa iestatījumu. Papildinformāciju par drošību skatiet dokumentā *Normatīvie paziņojumi un informācija par drošību un vides aizsardzību*. Lai piekļūtu šim dokumentam, sākuma ekrānā ierakstiet atbalsts un pēc tam atlasiet lietojumprogrammu **HP Support Assistant**.

Sava datora austiņu ligzdai vai kombinētajai audio izvades (austiņu)/audio ievades (mikrofona) ligzdai varat pievienot vadu austiņas.

Lai datoram pievienotu bezvadu austiņas, izpildiet ierīces ražotāja norādījumus.

### <span id="page-32-0"></span>**Mikrofona pievienošana**

Lai ierakstītu skaņu, pievienojiet datora mikrofona ligzdai mikrofonu. Lai iegūtu vislabāko rezultātu, ierakstīšanas laikā runājiet tieši mikrofonā un skaņas ierakstīšanu veiciet vidē, kurā nav fona trokšņu.

### **Mikrofonaustiņu pievienošana**

**BRĪDINĀJUMS!** Lai samazinātu iespējamo traumu risku, pirms austiņu, ieliekamo austiņu vai mikrofonaustiņu uzlikšanas samaziniet skaļuma iestatījumu. Papildinformāciju par drošību skatiet dokumentā *Normatīvie, drošības un vides aizsardzības paziņojumi*. Lai piekļūtu šim dokumentam, sākuma ekrānā ierakstiet atbalsts un pēc tam atlasiet lietojumprogrammu **HP Support Assistant**.

Austiņas ar mikrofonu sauc par *mikrofonaustiņām*. Datora audio izvades (austiņu)/audio ievades (mikrofona) ligzdai var pievienot vadu austiņas.

Lai datoram pievienotu *bezvadu* austiņas, izpildiet ierīces ražotāja instrukcijas.

### **B&O Play audio lietošana**

B&O Play audio ir uzlabota audio funkcija, kas nodrošina dziļus, kontrolētus basus, vienlaikus saglabājot dzidru skaņu. Jūs varat izbaudīt B&O Play audio, izmantojot datora iekšējos skaļruņus, ārējos skaļruņus, kas pievienoti datoram ar USB portu, vai audio austiņas, kas pievienotas audio izejas (austiņu)/audio ieejas (mikrofona) kombinētajai ligzdai.

#### **Piekļuve audio vadības panelim**

Izmantojot funkcijas B&O Play audio vadības paneli, varat skatīt un manuāli vadīt audio un basu iestatījumus.

**▲** Sākuma ekrānā ierakstiet vadības panelis, atlasiet **Vadības panelis**, atlasiet **Aparatūra un skaņa** un pēc tam atlasiet **B&O Play vadības panelis**.

 $-\nu$ ai $-$ 

Windows darbvirsmā ar peles labo pogu noklikšķiniet uz pogas **Sākt** un pēc tam atlasiet **Vadības panelis**. Atlasiet **Aparatūra un skaņa** un pēc tam atlasiet **B&O Play vadības panelis**.

### **Video izmantošana**

Jūsu dators ir jaudīga video ierīce, kas ļauj jums skatīties straumētus videoklipus no jūsu iecienītākajām tīmekļa vietnēm un lejupielādēt videoklipus un filmas, lai tās skatītos datorā, kad nav izveidots savienojums ar tīklu.

Lai skatīšanās būtu vēl patīkamāka, pievienojiet kādam no datora video portiem ārējo monitoru, projektoru vai televizoru.

**SVARĪGI!** Ārējā ierīce ir jāpievieno datora pareizajam portam, izmantojot atbilstošo kabeli. Izpildiet ierīces ražotāja instrukcijas.

Papildinformāciju par video funkciju lietošanu skatiet utilītā Palīdzība un atbalsts.

### **Video ierīču pievienošana, izmantojot HDMI kabeli (tikai atsevišķiem modeļiem)**

**PIEZĪME.** Lai datoram pievienotu HDMI ierīci, ir nepieciešams HDMI kabelis (iegādājams atsevišķi).

Lai datora ekrāna attēlu skatītu augstas izšķirtspējas televizora vai monitora ekrānā, pievienojiet augstas izšķirtspējas ierīci, izpildot tālāk sniegtās instrukcijas.

**1.** Pievienojiet vienu HDMI kabeļa galu datora HDMI portam.

<span id="page-33-0"></span>![](_page_33_Picture_0.jpeg)

- **2.** Pievienojiet otru kabeļa galu augstas izšķirtspējas televizoram vai monitoram.
- **3.** Nospiediet taustiņu f4, lai pārslēgtu datora ekrāna attēlu 4 displeja stāvokļos.
	- **Tikai datora ekrānā:** skatiet ekrāna attēlu tikai datorā.
	- **Dublēt:** skatiet ekrāna attēlu vienlaikus abās ierīcēs datorā un ārējā ierīcē.
	- **Paplašināt:** skatiet ekrāna attēlu, kas paplašināts, izmantojot datoru un ārējo ierīci.
	- **Tikai otrajā ekrānā:** skatiet ekrāna attēlu tikai ārējā ierīcē.

Ikreiz, kad nospiežat taustiņu kombināciju f4, attēlojuma stāvoklis mainās.

**PIEZĪME.** Lai iegūtu labākus rezultātus, īpaši tad, ja izvēlaties opciju "Paplašināt", palieliniet ārējās ierīces ekrāna izšķirtspēju, kā norādīts tālāk. Sākuma ekrānā ierakstiet vadības panelis un pēc tam atlasiet **Vadības panelis**. Atlasiet **Izskats un personalizācija**. Sadaļā **Displejs** atlasiet **Pielāgot ekrāna izšķirtspēju**.

#### **HDMI audio iestatīšana**

HDMI ir vienīgais video signāla interfeiss, kas atbalsta augstas izšķirtspējas video un audio signālu. Pēc HDMI televizora pievienošanas datoram varat ieslēgt HDMI audio funkciju, veicot tālāk norādītās darbības.

- **1.** Windows darbvirsmas uzdevumjoslas labajā malā, paziņojumu apgabalā noklikšķiniet ar peles labo pogu uz opcijas **Skaļruņi** un pēc tam atlasiet opciju **Atskaņošanas ierīces**.
- **2.** Cilnē **Atskaņošana** atlasiet digitālās izvades ierīces nosaukumu.
- **3.** Noklikšķiniet uz **Iestatīt noklusējumu** un pēc tam noklikšķiniet uz **Labi**.

Lai atgrieztos pie audio straumēšanas datora skaļruņos, rīkojieties šādi:

- **1.** Windows darbvirsmas uzdevumjoslas labajā malā, paziņojumu apgabalā noklikšķiniet ar peles labo pogu uz opcijas **Skaļruņi** un pēc tam noklikšķiniet uz opcijas **Atskaņošanas ierīces**.
- **2.** Cilnē Atskaņošana noklikšķiniet uz **Skaļruņi**.
- **3.** Noklikšķiniet uz **Iestatīt noklusējumu** un pēc tam noklikšķiniet uz **Labi**.

### <span id="page-34-0"></span>**Ar standartu Miracast saderīgu bezvadu displeju meklēšana un savienojuma izveide (tikai atsevišķiem modeļiem)**

Lai atrastu ar standartu Miracast saderīgus bezvadu displejus un izveidotu ar tiem savienojumu, neizejot no pašreiz atvērtajām lietojumprogrammām, veiciet tālāk aprakstītās darbības.

Lai atvērtu Miracast:

**▲** Norādiet uz ekrāna augšējo vai apakšējo labo stūri, lai tiktu parādītas viedpogas, noklikšķiniet uz **Ierīces**, noklikšķiniet uz **Projekts** un pēc tam izpildiet ekrānā redzamās instrukcijas.

 $-\mathsf{v}$ ai $-$ 

Atsevišķu datoru modeļu sākuma ekrānā noklikšķiniet uz ikonas **HP Quick Access to Miracast** un pēc tam izpildiet ekrānā redzamās instrukcijas.

**PIEZĪME.** Lai uzzinātu, kāda veida displejs jums ir (saderīgs ar Miracast vai Intel WiDi), skatiet dokumentāciju, kuru saņēmāt kopā ar televizoru vai sekundārā displeja ierīci.

### **Intel WiDi sertificētu displeju meklēšana un savienojuma izveide (tikai atsevišķiem Intel modeļiem)**

Izmantojiet Intel WiDi, lai ar bezvadu savienojuma palīdzību projicētu atsevišķus failus, piemēram, fotoattēlus, mūziku vai video, vai lai dublētu visu datora ekrānu televizorā vai sekundārā displeja ierīcē.

Uzlabotais Miracast risinājums Intel WiDi ļauj vienkārši un nemanāmi savienot pārī sekundāro displeja ierīci, nodrošina pilnekrāna dublēšanu un uzlabo ātrumu, kvalitāti un mērogošanu. Intel WiDi multivides kopīgošana (tikai atsevišķiem modeļiem) atvieglo vairāku uzdevumu veikšanu un nodrošina rīkus, ar ko atlasīt un pārvilkt atsevišķus multivides failus uz sekundārā displeja ierīci.

Lai izveidotu savienojumu ar Intel WiDi sertificētu displeju:

**▲** Norādiet uz ekrāna augšējo vai apakšējo labo stūri, lai tiktu parādītas viedpogas, noklikšķiniet uz **Ierīces**, noklikšķiniet uz **Projekts** un pēc tam izpildiet ekrānā redzamās instrukcijas.

Lai sākuma ekrānā atvērtu Intel WiDi:

**▲** Ievadiet Intel WiDi un pēc tam noklikšķiniet uz **Intel WiDi**.

Lai sākuma ekrānā atvērtu Intel WiDi Media Share:

**▲** Ievadiet Intel WiDi Media Share un pēc tam noklikšķiniet uz **Intel WiDi Media Share**.

# <span id="page-35-0"></span>**5 Pārvietošanās ekrānā**

Lai ātri atgrieztos sākuma ekrānā, nospiediet tastatūras Windows taustiņu  $\blacksquare$  vai planšetdatora Windows

pogu  $\blacksquare$ .

Lai pārvietotos datora ekrānā, varat izmantot šādas iespējas:

- Izmantojiet skāriena žestus tieši datora ekrānā
- Izmantojiet skāriena žestus skārienpanelī
- Izmantojiet tastatūru un papildu peli (pele iegādājama atsevišķi)

**PIEZĪME.** Ārējo USB peli (iegādājama atsevišķi) var pievienot kādam no datora USB portiem.

## **Skārienžestu lietošana uz skārienpaneļa un skārienekrāna**

Izmantojot skārienpaneli, var pārvietoties datora ekrānā un vadīt rādītāju ar vienkāršiem skārienžestiem. Lai pārvietotos skārienekrānā, varat lietot skārienpaneļa kreiso un labo pogu tāpat kā jūs lietotu ārējās peles atbilstošās pogas.

Varat arī pielāgot žestus un skatīt demonstrācijas par to, kā tie darbojas. Sākuma ekrānā ierakstiet vadības panelis, atlasiet **Vadības panelis** un pēc tam atlasiet **Aparatūra un skaņa**. Sadaļā **Ierīces un printeri** izvēlieties **Pele**.

**PIEZĪME.** Ja nav norādīts citādi, lielāko daļu šeit parādīto žestu var lietot gan skārienpanelī, gan skārienekrānā.

### **Pieskāriens**

Izmantojiet pieskāriena/dubultpieskāriena žestu, lai ekrānā atlasītu vai atvērtu kādu vienumu.

● Norādiet ekrānā uz vienumu un pēc tam ar pirkstu pieskarieties skārienpanelim, lai vienumu atlasītu. Lai atvērtu vienumu, veiciet dubultskārienu.

<span id="page-36-0"></span>![](_page_36_Picture_0.jpeg)

### **Savilkšana ar diviem pirkstiem, lai tuvinātu vai tālinātu**

Savilkšana ar diviem pirkstiem ļauj tuvināt vai tālināt attēlus vai tekstu.

- Lai tālinātu, novietojiet divus pirkstus nedaudz atstatus vienu no otra uz skārienpaneļa un pēc tam sabīdiet tos kopā.
- Lai tuvinātu, novietojiet divus kopā saliktus pirkstus uz skārienpaneļa un pēc tam attāliniet tos.

![](_page_36_Picture_5.jpeg)

### **Klikšķināšana ar diviem pirkstiem**

Izmantojiet divu pirkstu klikšķināšanas žestu, lai atvērtu ekrānā redzamā objekta izvēlni.

- **PIEZĪME.** Klikšķinot ar diviem pirkstiem, var veikt to pašu darbību kā klikšķinot ar peles labo taustiņu.
	- Novietojiet divus pirkstus uz skārienpaneļa zonas un piespiediet, lai atvērtu atlasītā vienuma opciju izvēlni.

![](_page_36_Picture_10.jpeg)

### **Ritināšana ar diviem pirkstiem (tikai skārienpanelim)**

Izmantojiet divu pirkstu ritināšanas žestu, lai lapā vai attēlā pārvietotos uz augšu, uz leju vai sāniem.

<span id="page-37-0"></span>Novietojiet divus pirkstus nedaudz atstatus vienu no otra uz skārienpaneļa zonas un pēc tam velciet tos uz augšu, uz leju, pa kreisi un pa labi.

![](_page_37_Picture_1.jpeg)

### **Pavilkšana no labās malas (tikai skārienekrāna žests)**

Pavelciet no labās malas, lai piekļūtu viedpogām un meklētu, kopīgotu un atvērtu lietojumprogrammas, piekļūtu ierīcēm vai mainītu iestatījumus.

● Viegli pavelciet pirkstu no skarienekrāna labās malas uz centru, lai parādītu viedpogas.

![](_page_37_Picture_5.jpeg)

### **Pavilkšana no kreisās malas (skārienekrāna žests)**

Pavelkot no kreisās malas, tiek atsegtas jūsu atvērtās lietojumprogrammas, tādējādi varat ātri pārslēgties no vienas lietojumprogrammas uz citu.

● Viegli pavelciet ar pirkstu no skārienekrāna kreisās malas uz centru. Pēc tam, lai parādītu visas atvērtās lietojumprogrammas, neatlaižot pirkstu, pavelciet atpakaļ uz kreiso malu.

![](_page_37_Picture_9.jpeg)

### **Pavilkšana no augšējās malas un pavilkšana no apakšējās malas (skārienekrāna žests)**

Pavelciet no augšējās vai apakšējās malas, lai parādītu displeja komandu opcijas, kas ļauj pielāgot atvērtu lietojumprogrammu.

- **SVARĪGI!** Funkcija, kas tiek aktivizēta, pavelkot no augšmalas, atšķiras atkarībā no lietojumprogrammas.
	- Viegli pavelciet ar pirkstu no augšējās vai apakšējās malas, lai tiktu parādītas lietojumprogrammu komandu opcijas.

<span id="page-38-0"></span>![](_page_38_Picture_0.jpeg)

### **Viena pirksta slidināšana (tikai skārienekrānam)**

Izmantojiet viena pirksta slidināšanu, lai bīdītu vai ritinātu sarakstus un lapas vai lai pārvietotu objektu.

- Lai ritinātu ekrānā, viegli slidiniet pirkstu pāri ekrānam vēlamajā pārvietošanas virzienā.
- Lai pārvietotu objektu, nospiediet un turiet pirkstu uz objekta un pēc tam velciet pirkstu.

![](_page_38_Picture_5.jpeg)

### **Tastatūras un papildu peles izmantošana**

Ar tastatūru un peli var ierakstīt tekstu, atlasīt vienumus, ritināt un veikt tās pašas funkcijas, kuras veicat, izmantojot skārienžestus. Izmantojot tastatūru, var lietot arī darbību taustiņus un karstos taustiņus, lai izpildītu īpašas funkcijas.

÷ģ⊱ **PADOMS.** Izmantojot tastatūras Windows taustiņu  $\bullet\bullet\bullet\bullet\bullet$  vai planšetdatora Windows pogu  $\bullet\bullet\bullet\bullet\bullet\bullet\bullet\bullet\bullet\bullet\bullet$ 

atgriezties no atvērtas lietojumprogrammas vai Windows darbvirsmas sākuma ekrānā. Lai atgrieztos iepriekšējā ekrānā, vēlreiz nospiediet šo pogu vai taustiņu.

**PIEZĪME.** Atkarībā no valsts vai reģiona tastatūras taustiņi un tastatūras funkcijas var atšķirties no tām, kas raksturotas šajā sadaļā.

### **Integrētās cipartastatūras lietošana**

Šajā datorā ir integrēta cipartastatūra, turklāt tas atbalsta arī papildu cipartastatūras vai papildu ārējās tastatūras, kurās ir iekļauta cipartastatūra. Papildinformāciju par integrēto cipartastatūru skatiet sadaļā Taustiņi [14. lpp.](#page-23-0)

![](_page_38_Picture_380.jpeg)

# <span id="page-39-0"></span>**6 Barošanas pārvaldība**

Datoru var darbināt akumulatora enerģija vai ārējs enerģijas avots. Ja dators darbojas tikai ar akumulatora enerģiju un maiņstrāvas avots nav pieejams, lai uzlādētu akumulatoru, ir svarīgi pārraudzīt un taupīt akumulatora uzlādes līmeni.

### **Miega un hibernācijas aktivizēšana un iziešana no tās**

Operētājsistēmai Windows ir divi enerģijas taupīšanas stāvokļi: miega režīms un hibernācija.

- Miega režīms miega stāvoklis tiek automātiski ieslēgts pēc noteikta neaktivitātes perioda. Jūsu darbs tiek saglabāts atmiņā, tādējādi varat to ļoti ātri atsākt. Miega režīmu var aktivizēt arī manuāli. Papildinformāciju skatiet sadaļā Miega stāvokļa manuāla aktivizēšana un iziešana no tā 30. lpp.
- Hibernācija hibernācijas stāvoklis tiek automātiski iniciēts, kad akumulators ir sasniedzis kritisko līmeni. Hibernācijas stāvoklī jūsu darbs tiek saglabāts hibernācijas failā, un dators tiek izslēgts. Hibernācijas režīmu var aktivizēt arī manuāli. Papildinformāciju skatiet sadaļā Hibernā[cijas manu](#page-40-0)āla aktivizē[šana un iziešana no t](#page-40-0)ās (tikai atsevišķiem modeļiem) 31. lpp.
- **UZMANĪBU!** Lai novērstu iespējamu audio un video kvalitātes samazināšanos, audio un video atskaņošanas funkcionalitātes vai informācijas zudumu, miega režīmu nedrīkst iniciēt laikā, kad diskā vai ārējā datu nesējā notiek informācijas lasīšana vai rakstīšana.
- **PIEZĪME.** Datoram esot miega vai hibernācijas stāvoklī, nav iespējams aktivizēt nekāda veida tīkla savienojumu vai izpildīt datora funkcijas.

### **Intel Smart Response Technology (tikai atsevišķiem modeļiem)**

Atsevišķiem modeļiem funkcija Intel Rapid Start Technology (RST) ir iespējota pēc noklusējuma. Izmantojot funkciju Rapid Start Technology, dators var ātri atsākt darbību pēc neaktivitātes perioda.

Rapid Start Technology pārvalda enerģijas taupīšanas opcijas šādi:

- Miega stāvoklis Rapid Start Technology nodrošina iespēju atlasīt miega stāvokli. Lai izietu no miega režīma, nospiediet jebkuru taustiņu, aktivizējiet skārienpaneli vai īsi nospiediet strāvas pogu.
- Hibernācija funkcija Rapid Start Technology iniciē hibernāciju pēc neaktivitātes perioda, ja dators atrodas miega režīmā vai ja akumulators sasniedzis kritisku uzlādes līmeni. Pēc hibernācijas aktivizēšanas nospiediet strāvas pogu, lai atsāktu darbu.

**PIEZĪME.** Tehnoloģiju Rapid Start Technology var atspējot utilītā Setup Utility (BIOS). Ja vēlaties, lai jūs pats varētu aktivizēt hibernāciju, ir jāiespējo lietotāja aktivizēta hibernācija, izmantojot sadaļu Enerģijas opcijas. Skatiet sadaļu Hibernācijas manuāla aktivizē[šana un iziešana no t](#page-40-0)ās (tikai atsevišķiem modeļiem) 31. lpp.

### **Miega stāvokļa manuāla aktivizēšana un iziešana no tā**

Miega stāvokli var aktivizēt jebkurā no šiem veidiem:

- Aizveriet displeju.
- Sākuma ekrānā vai Windows darbvirsmā norādiet uz ekrāna augšējo vai apakšējo labo stūri, lai tiktu parādītas viedpogas. Noklikšķiniet uz **Iestatījumi**, noklikšķiniet uz ikonas **Enerģija** un pēc tam uz **Miega režīms**.

<span id="page-40-0"></span>No miega režīma var iziet jebkurā no šiem veidiem:

- Īsi nospiediet strāvas pogu.
- Ja displejs ir aizvērts, atveriet to.
- Nospiediet tastatūras taustiņu.
- Pieskarieties skārienpanelim vai pavelciet ar pirkstu pa to.

Kad dators iziet no miega stāvokļa, iedegas strāvas indikatori un ekrānā no jauna tiek parādīts darbs, pie kura strādājāt.

**PIEZĪME.** Ja esat iestatījis, lai, datoram izejot no miega stāvokļa, tiktu prasīta parole, tad, lai atjaunotu ekrānā savu darbu, jums vispirms būs jāievada sava Windows parole.

### **Hibernācijas manuāla aktivizēšana un iziešana no tās (tikai atsevišķiem modeļiem)**

Izmantojot enerģijas opcijas, var iespējot lietotāja aktivizētu hibernāciju un mainīt citus enerģijas iestatījumus un taimautus.

**1.** Sākuma ekrānā ierakstiet enerģijas opcijas un pēc tam atlasiet **Enerģijas opcijas**.

 $-$  vai $-$ 

Windows darbvirsmā ar peles labo pogu noklikšķiniet uz pogas **Sākt** un pēc tam noklikšķiniet uz **Enerģijas opcijas**.

- **2.** Kreisajā rūtī noklikšķiniet uz **Izvēlēties barošanas pogas darbības**.
- **3.** Noklikšķiniet uz **Mainīt iestatījumus, kas pašlaik nav pieejami**.
- **4.** Apgabalā **Nospiežot barošanas pogu** atlasiet **Hibernēt**.
- **5.** Noklikšķiniet uz **Saglabāt izmaiņas**.

Lai izietu no hibernācijas režīma:

**▲** Īsi nospiediet strāvas pogu.

Kad dators iziet no hibernācijas, iedegas strāvas indikatori un ekrānā no jauna tiek parādīts darbs, pie kura strādājāt.

**PIEZĪME.** Ja esat iestatījis, lai, datoram izejot no hibernācijas stāvokļa, tiktu prasīta parole, tad, lai atjaunotu ekrānā savu darbu, jums vispirms būs jāievada sava Windows parole.

### **Kā iestatīt paroles aizsardzību aktivizējot (izejot no miega vai hibernācijas režīma)**

Lai iestatītu, ka dators pieprasa paroli, izejot no miega vai hibernācijas režīma, veiciet šīs darbības:

**1.** Sākuma ekrānā ierakstiet enerģijas opcijas un pēc tam atlasiet **Enerģijas opcijas**.

 $-$  vai $-$ 

Windows darbvirsmā ar peles labo pogu noklikšķiniet uz pogas **Sākt** un pēc tam noklikšķiniet uz **Enerģijas opcijas**.

- **2.** Kreisajā rūtī noklikšķiniet uz **Pamodinot prasīt paroli**.
- **3.** Noklikšķiniet uz **Mainīt iestatījumus, kas pašlaik nav pieejami**.
- **4.** Noklikšķiniet uz **Prasīt paroli (ieteicams)**.
- <span id="page-41-0"></span>**PIEZĪME.** Ja jums ir jāizveido lietotāja konta parole vai jāmaina pašreizējā lietotāja konta parole, noklikšķiniet uz **Izveidot vai mainīt lietotāja konta paroli** un izpildiet ekrānā redzamos norādījumus. Ja nav nepieciešams izveidot vai mainīt lietotāja konta paroli, pārejiet uz 5. darbību.
- **5.** Noklikšķiniet uz **Saglabāt izmaiņas**.

## **Strāvas mērītāja lietošana un enerģijas iestatījumi**

Strāvas mērītājs atrodas Windows darbvirsmā. Strāvas mērītājs ļauj ātri piekļūt enerģijas iestatījumiem un skatīt atlikušo akumulatora uzlādes līmeni.

- Lai skatītu akumulatora atlikušo uzlādes līmeni procentos un pašreizējo enerģijas plānu, novietojiet peles rādītāju virs strāvas mērītāja ikonas.
- Lai izmantotu enerģijas opcijas, noklikšķiniet uz strāvas mērītāja ikonas un sarakstā atlasiet vajadzīgo vienumu. Sākuma ekrānā varat arī ierakstīt enerģijas opcijas un pēc tam atlasīt **Enerģijas opcijas**.

Dažādas strāvas mērītāja ikonas norāda, vai datora darbību nodrošina akumulators vai ārējs strāvas avots. Novietojot peles rādītāju virs ikonas, tiek parādīts paziņojums, ja akumulators ir sasniedzis zemu vai kritisku uzlādes līmeni.

### **Darbināšana ar akumulatora strāvu**

Ja datorā ir uzlādēts akumulators un dators nav pievienots ārējam enerģijas avotam, tas darbojas, izmantojot akumulatora enerģiju. Kad dators ir izslēgts un atvienots no ārējā strāvas avota, datora akumulators pamazām izlādējas. Kad akumulators sasniedz zemu vai kritisku izlādes līmeni, dators parāda paziņojumu.

Datora akumulatoru kalpošanas laiks var atšķirties atkarībā no enerģijas pārvaldības iestatījumiem, datorā aktivizētajām programmām, ekrāna spilgtuma, datoram pievienotajām ārējām ierīcēm un citiem faktoriem.

### **Nomaināmais akumulators (tikai atsevišķiem modeļiem)**

**BRĪDINĀJUMS!** Lai samazinātu drošības problēmu iespējamību, lietojiet tikai datora komplektācijā iekļauto maināmo akumulatoru, HP ražotu rezerves akumulatoru vai no uzņēmuma HP iegādātu saderīgu akumulatoru.

**UZMANĪBU!** Izņemot maināmu akumulatoru, kurš ir datora vienīgais enerģijas avots, var tikt zaudēta informācija. Lai novērstu informācijas zudumu, pirms akumulatora izņemšanas saglabājiet savu darbu vai izslēdziet datoru, izmantojot operētājsistēmu Windows.

Lai izņemtu nomaināmo akumulatoru:

- **1.** Apgrieziet datoru otrādi un novietojiet to uz līdzenas virsmas.
- **2.** Kad akumulatora nodalījums ir vērsts pret jums, bīdiet akumulatora bloķēšanas fiksatoru **(1)**, lai atbloķētu akumulatoru, un pēc tam bīdiet akumulatora izvirzīšanas fiksatoru **(2)**, lai izvirzītu akumulatoru.

Akumulatora fiksators automātiski atgriežas sākotnējā pozīcijā.

<span id="page-42-0"></span>**3.** Paceliet akumulatoru **(3)** uz augšu un izņemiet to no datora **(4)**.

![](_page_42_Picture_1.jpeg)

### **Akumulatora informācijas atrašana**

Lai piekļūtu informācijai par akumulatoru:

**1.** Sākuma ekrānā ierakstiet atbalsts un pēc tam atlasiet lietojumprogrammu **HP Support Assistant**.  $-\nu$ ai $-$ 

Windows darbvirsmas uzdevumjoslā noklikšķiniet uz jautājuma zīmes ikonas.

#### **2.** Atlasiet **Akumulators un veiktspēja**.

Lietojumprogramma HP Support Assistant nodrošina šādus rīkus un informāciju par akumulatoru:

- akumulatora pārbaudes rīks;
- Informācija par akumulatoru veidiem, specifikācijām, dzīves cikliem un ietilpību

### **Akumulatora enerģijas ekonomēšana**

Lai taupītu enerģiju un maksimāli palielinātu akumulatora kalpošanas laiku:

- Samaziniet displeja spilgtumu.
- Sadaļā Enerģijas opcijas atlasiet **Enerģijas taupītājs**.
- Ja dators netiks izmantots ilgāk par divām nedēļām un šajā laikā būs atvienots no ārēja strāvas avota, izņemiet nomaināmo akumulatoru un noglabājiet to atsevišķi vēsā, sausā vietā.
- Ja nelietojat bezvadu ierīces, izslēdziet tās.
- Atvienojiet neizmantotās ārējās ierīces, kas nav pievienotas ārējam enerģijas avotam, piemēram, ārējo cieto disku, kas pievienots USB portam.
- Apturiet, atspējojiet vai izņemiet ārējās atmiņas kartes, kuras nelietojat.
- Beidzot darbu, aktivizējiet miega režīmu vai izslēdziet datoru.

### **Zemu akumulatora uzlādes līmeņu noteikšana**

Ja akumulators ir vienīgais datora enerģijas avots, kad tā uzlādes līmenis kļūst zems vai kritiski zems, datora darbība ir šāda:

● Akumulatora indikators (tikai atsevišķiem modeļiem) rāda zemu vai kritiski zemu uzlādes līmeni.

– vai –

- <span id="page-43-0"></span>Strāvas mērītāja ikona Windows darbvirsmā parāda zemu vai kritisku akumulatora uzlādes līmeni.
- **PIEZĪME.** Papildinformāciju par strāvas mērītāju skatiet sadaļā Strāvas mērītā[ja lietošana un ener](#page-41-0)ģijas iestatījumi [32. lpp.](#page-41-0)

Kritiska akumulatora uzlādes līmeņa gadījumā dators veic šādas darbības:

- Ja hibernācijas režīms ir atspējots, un dators ir ieslēgts vai atrodas miega režīmā, dators īslaicīgi paliek miega režīmā un pēc tam tiek izslēgts, zaudējot nesaglabāto informāciju.
- Ja ir iespējota hibernācija un dators ir ieslēgts vai darbojas miega režīmā, tiek aktivizēta hibernācija.

### **Zema akumulatora uzlādes līmeņa novēršana**

#### **Zema akumulatora uzlādes līmeņa novēršana, ja ir pieejams ārējs strāvas avots**

Savienojiet datoru ar ārēju strāvas avotu, izmantojot kādu no šīm ierīcēm:

- maiņstrāvas adapteri;
- papildu dokošanas vai paplašināšanas ierīci;
- papildu strāvas adapteri, kas iegādāts no HP kā piederums.

#### **Zema akumulatora uzlādes līmeņa novēršana, ja nav pieejams strāvas avots**

Saglabājiet paveikto darbu un izslēdziet datoru.

#### **Zema akumulatora uzlādes līmeņa novēršana, ja dators nevar iziet no hibernācijas**

- **1.** Nomainiet izlādēto maināmo akumulatoru pret uzlādētu akumulatoru vai pievienojiet maiņstrāvas adapteri datoram un ārējam enerģijas avotam.
- **2.** Izejiet no hibernācijas, nospiežot strāvas pogu.

### **Maināmā akumulatora glabāšana (tikai atsevišķiem modeļiem)**

#### **UZMANĪBU!** Lai nesabojātu akumulatoru, neturiet to ilgstoši augstā temperatūrā.

Ja datoru nav plānots izmantot ilgāk par divām nedēļām un šajā laikā dators būs atvienots no ārēja enerģijas avota, izņemiet akumulatoru un uzglabājiet to atsevišķi vēsā, sausā vietā, lai paildzinātu akumulatora ekspluatācijas laiku.

Akumulators, kurš atrodas glabāšanā, ir jāpārbauda ik pēc sešiem mēnešiem. Ja jauda ir mazāka par 50 procentiem, pirms atliekat akumulatoru glabāšanā, uzlādējiet to.

### **Atbrīvošanās no maināmā akumulatora (tikai atsevišķiem modeļiem)**

**BRĪDINĀJUMS!** Lai samazinātu ugunsgrēka vai apdegumu gūšanas risku, neizjauciet, nelauziet un nepārduriet akumulatoru; nesaslēdziet ārējos kontaktus īssavienojumā; nemetiet to ugunī vai ūdenī.

Informāciju par pareizu atbrīvošanos no akumulatora skatiet dokumentā *Normatīvie, drošības un vides aizsardzības paziņojumi*.

Lai piekļūtu šim dokumentam:

**▲** Sākuma ekrānā ierakstiet atbalsts un pēc tam atlasiet lietojumprogrammu **HP Support Assistant**.

 $-$  vai $-$ 

Windows darbvirsmas uzdevumjoslā noklikšķiniet uz jautājuma zīmes ikonas.

### <span id="page-44-0"></span>**Darbināšana ar maiņstrāvu**

Informāciju par pievienošanu maiņstrāvai skatiet plakātā *Iestatīšanas instrukcijas*, kas iekļauts datora komplektācijā.

Dators neizmanto akumulatora enerģiju, ja tas ir pievienots maiņstrāvas avotam ar apstiprinātu maiņstrāvas adapteri vai papildu dokošanas/paplašināšanas ierīci.

**BRĪDINĀJUMS!** Lai samazinātu drošības problēmu iespējamību, lietojiet tikai datora komplektā iekļauto maiņstrāvas adapteri, HP ražotu rezerves maiņstrāvas adapteri vai saderīgu maiņstrāvas adapteri, kas iegādāts no HP.

Pievienojiet datoru ārējam maiņstrāvas avotam, ja ir spēkā kāds no turpmāk minētajiem nosacījumiem.

**BRĪDINĀJUMS!** Neuzlādējiet datora akumulatoru, atrodoties lidmašīnā.

- Uzlādējot vai kalibrējot akumulatoru
- Instalējot vai modificējot sistēmas programmatūru
- Rakstot informāciju diskā (tikai atsevišķiem modeļiem)
- Datoros ar iekšējo cieto disku palaižot programmatūru Disk Defragmenter
- Veicot dublēšanu vai atkopšanu

Ja dators tiek pievienots ārējam maiņstrāvas avotam:

- Tiek sākta akumulatora uzlāde.
- Palielinās ekrāna spilgtums.
- Strāvas mērītāja ikona Windows darbvirsmā maina izskatu.

Kad dators tiek atvienots no maiņstrāvas avota:

- Dators pārslēdzas akumulatora enerģijas izmantošanas režīmā.
- Ekrāna spilgtums automātiski samazinās, lai taupītu akumulatora enerģiju.
- Strāvas mērītāja ikona Windows darbvirsmā maina izskatu.

### **Strāvas problēmu novēršana**

Pārbaudiet maiņstrāvas adapteri, ja dators, to pievienojot maiņstrāvas avotam, uzrāda kādu no šiem simptomiem:

- Datoru nevar ieslēgt.
- Displeju nevar ieslēgt.
- Strāvas indikatori neieslēdzas.

Lai pārbaudītu maiņstrāvas adapteri:

- **1.** Izslēdziet datoru.
- **2.** Pievienojiet datoram maiņstrāvas adapteri un pēc tam pievienojiet to maiņstrāvas kontaktligzdai.
- **3.** Ieslēdziet datoru.
- <span id="page-45-0"></span>● Ja strāvas indikatori *iedegas*, maiņstrāvas adapteris darbojas pareizi.
- Ja strāvas indikatori joprojām *nedeg*, pārbaudiet savienojumu starp maiņstrāvas adapteri un datoru un savienojumu starp maiņstrāvas adapteri un maiņstrāvas kontaktligzdu, lai pārliecinātos, vai šie savienojumi ir droši.
- Ja savienojumi ir droši, bet strāvas indikatori joprojām *nedeg*, maiņstrāvas adapteris nedarbojas un ir jānomaina.

Lai iegūtu informāciju par jauna maiņstrāvas adaptera iegādi, sazinieties ar klientu atbalsta dienestu.

### **Datora izslēgšana**

**UZMANĪBU!** Izslēdzot datoru, nesaglabātā informācija tiek zaudēta. Pirms datora izslēgšanas noteikti saglabājiet savu darbu.

Izslēgšanas komanda aizver visas atvērtās programmas, tostarp operētājsistēmu, un pēc tam izslēdz displeju un datoru.

Izslēdziet datoru jebkurā no šiem gadījumiem:

- ir nepieciešams nomainīt akumulatoru vai jāpiekļūst komponentiem datora iekšpusē;
- tiek pievienota ārējā aparatūras ierīce, ko nevar pievienot USB vai video portam;
- dators netiks izmantots un ilgāku laiku būs atvienots no ārējā enerģijas avota.

Kaut arī datoru var izslēgt ar strāvas pogu, ieteicams izmantot operētājsistēmas Windows izslēgšanas komandu.

**PIEZĪME.** Ja dators ir miega vai hibernācijas stāvoklī, vispirms izejiet no miega vai hibernācijas stāvokļa, īsi nospiežot strāvas pogu.

- **1.** Saglabājiet paveikto darbu un aizveriet visas atvērtās programmas.
- **2.** Sākuma ekrānā vai Windows darbvirsmā norādiet uz ekrāna augšējo vai apakšējo labo stūri, lai tiktu parādītas viedpogas.
- **3.** Noklikšķiniet uz **Iestatījumi**, noklikšķiniet uz ikonas **Enerģija** un pēc tam uz **Izslēgt**.

 $-\nu$ ai $-$ 

Noklikšķiniet ar peles labo pogu uz pogas **Sākt** ekrāna kreisajā apakšējā stūrī, atlasiet **Izslēdziet vai izrakstieties** un pēc tam atlasiet **Izslēgt**.

Ja dators nereaģē un nav iespējams veikt iepriekš minētās izslēgšanas procedūras, izmēģiniet šādas ārkārtas procedūras norādītajā secībā:

- Nospiediet taustiņu kombināciju ctrl+alt+delete, noklikšķiniet uz ikonas **Enerģija** un pēc tam atlasiet **Izslēgt**.
- Nospiediet strāvas pogu un turiet to nospiestu vismaz piecas sekundes.
- Atvienojiet datoru no ārējā enerģijas avota.
- Modeļiem ar maināmu akumulatoru izņemiet akumulatoru.

# <span id="page-46-0"></span>**7 Datora apkope**

Datora optimāla stāvokļa nodrošināšanai ir svarīgi regulāri veikt datora apkopi. Šajā nodaļā ir ietverta informācija par to, kā izmantot tādus rīkus Disku defragmentētājs un Diska tīrīšana. Tajā ir arī sniegti norādījumi par programmu un draiveru atjaunināšanu, datora tīrīšanu un ieteikumi ceļošanai, līdzi ņemot (vai nosūtot) datoru.

### **Veiktspējas uzlabošana**

Lai uzlabotu datora veiktspēju, regulāri veiciet apkopi, izmantojot konkrētus rīkus, piemēram, Disku defragmentētājs un Diska tīrīšana.

### **Programmatūras Disk Defragmenter lietošana**

HP iesaka izmantot rīku Disku defragmentētājs, lai defragmentētu cieto disku, vismaz reizi mēnesī.

**<sup>2</sup> PIEZĪME.** Nav nepieciešams palaist programmatūru Disk Defragmenter cietvielas diskiem.

Lai palaistu disku defragmentētāju, veiciet tālāk norādītās darbības.

- **1.** Pievienojiet datoru maiņstrāvas avotam.
- **2.** Sākuma ekrānā ierakstiet defragmentēt un pēc tam atlasiet **Defragmentēt un optimizēt diskdziņus**.
- **3.** Izpildiet ekrānā redzamās instrukcijas.

Lai iegūtu papildinformāciju, piekļūstiet programmatūras Disk Defragmenter Palīdzībai.

### **Programma Disk Cleanup lietošana**

Izmantojiet rīku Diska tīrīšana, lai cietajā diskā sameklētu nevajadzīgos failus, kurus var droši izdzēst, tādējādi atbrīvojot diskā vietu un nodrošinot efektīvāku datora darbību.

Lai palaistu programmu Disk Cleanup, rīkojieties, kā norādīts tālāk.

- **1.** Sākuma ekrānā ierakstiet disks un pēc tam atlasiet kādu no šīm iespējām:
	- **Atbrīvot diskā vietu šajā datorā**
	- **Atinstalēt programmas, lai diskā atbrīvotu vietu**
	- **Atbrīvot diskā vietu, izdzēšot nevajadzīgos failus**
- **2.** Izpildiet ekrānā redzamās instrukcijas.

### **HP 3D DriveGuard lietošana (tikai atsevišķiem modeļiem)**

Izmantojot programmu HP 3D DriveGuard, tiek nodrošināta cietā diska aizsardzība, ievelkot tā galviņas un apturot datu pieprasījumus jebkurā no tālāk norādītajiem gadījumiem:

- Ja dators tiek nomests.
- Ja datoru pārvieto ar aizvērtu displeju, kamēr dators darbojas ar akumulatora strāvu.

<span id="page-47-0"></span>Neilgi pēc tam, kad attiecīgie apstākļi ir novērsti, programmatūra HP 3D DriveGuard atjauno normālu cietā diska darbību.

- **PIEZĪME.** HP 3D DriveGuard aizsargā tikai iekšējos cietos diskus. HP 3D DriveGuard neaizsargā cietos diskus, kas ir uzstādīti papildu dokošanas ierīcēs vai ir pievienoti USB portiem.
- **PIEZĪME.** Tā kā cietvielu diskiem (SSD) nav kustīgu daļu, programmatūra HP 3D DriveGuard šiem diskiem nav nepieciešama.

Papildinformāciju skatiet programmatūras HP 3D DriveGuard palīdzības sadaļā.

#### **HP 3D DriveGuard statusa noteikšana**

Cietā diska indikators datorā maina krāsu, lai parādītu, ka diska galviņas primārā cietā diska nodalījumā un/ vai sekundārā cietā diska nodalījumā (tikai atsevišķiem modeļiem) ir ievilktas. Lai noteiktu, vai disks šobrīd ir aizsargāts vai arī ir ievilktas diska galviņas, skatiet ikonu Windows darbvirsmas paziņojumu apgabalā, kas atrodas uzdevumjoslas labajā malā.

### **Programmu un draiveru atjaunināšana**

HP iesaka regulāri atjaunināt programmas un draiverus. Atjauninājumi var atrisināt problēmas, kā arī uzstādīt datorā jaunas funkcijas un opcijas. Piemēram, vecāku grafikas komponentu darbība var būt neatbilstoša jaunākajām spēļu programmatūrām. Bez jaunākā draivera var nebūt pieejamas visas aprīkojuma piedāvātās iespējas.

Lai lejupielādētu HP programmu un draiveru jaunākās versijas, apmeklējiet vietni [http://www.hp.com/](http://www.hp.com/support) [support](http://www.hp.com/support). Varat arī reģistrēties, lai automātiski saņemtu paziņojumus par atjauninājumiem, tiklīdz tie ir pieejami.

Ja vēlaties atjaunināt programmas un draiverus, izpildiet tālāk sniegtās instrukcijas:

**1.** Sākuma ekrānā ierakstiet atbalsts un pēc tam atlasiet lietojumprogrammu **HP Support Assistant**.

 $-$  vai $-$ 

Windows darbvirsmas uzdevumjoslā noklikšķiniet uz jautājuma zīmes ikonas.

- **2.** Noklikšķiniet uz **Updates and tune-ups** (Atjauninājumi un optimizācija) un pēc tam noklikšķiniet uz **Check for HP updates now** (Meklēt HP atjauninājumus tūlīt).
- **3.** Izpildiet ekrānā redzamās instrukcijas.

### **Datora tīrīšana**

Lai datora tīrīšana būtu droša, lietojiet šādus līdzekļus:

- dimetilbenzilamonija hlorīda 0,3% maksimālās koncentrācijas šķīdumu (piemēram, vienreiz lietojamās salvetes, kas tirdzniecībā ir pieejamas ar dažādiem nosaukumiem);
- spirtu nesaturošu stikla tīrīšanas šķīdumu;
- ūdens un maigu ziepju šķīdumu;
- sausas mikrošķiedru tīrīšanas drāniņu vai zamšādas drāniņu (statisko elektrību neradošu drāniņu, kas nesatur eļļu);
- statisko elektrību neradošas auduma salvetes.

<span id="page-48-0"></span>**UZMANĪBU!** Neizmantojiet spēcīgus tīrīšanas līdzekļus, jo tie var neatgriezeniski sabojāt jūsu datoru. Ja nezināt, vai tīrīšanas līdzeklis ir paredzēts datora tīrīšanai, iepazīstieties ar produkta saturu, lai pārliecinātos, vai tajā nav iekļautas tādas sastāvdaļas kā spirts, acetons, salmiaks, metilēna hlorīds un ogļūdeņraži.

Šķiedraini materiāli, piemēram, papīra dvieļi, var saskrāpēt datora virsmas. Skrāpējumos laika gaitā var uzkrāties netīrumi un tīrīšanas līdzekļi.

### **Tīrīšanas procedūras**

Lai drošā veidā tīrītu datoru, veiciet šajā sadaļā aprakstītās procedūras.

- **BRĪDINĀJUMS!** Lai izvairītos no elektriskās strāvas trieciena vai komponentu bojājumiem, nekādā gadījumā netīriet datoru, kad tas ir ieslēgts.
	- **1.** Izslēdziet datoru.
	- **2.** Atvienojiet datoru no maiņstrāvas avota.
	- **3.** Atvienojiet visas ārējās ierīces, kurām ir pievienota strāvas padeve.
- **UZMANĪBU!** Lai izvairītos no iekšējo komponentu bojājumiem, nesmidziniet tīrīšanas līdzekļus vai šķidrumus tieši uz datora virsmām. Uz virmas nonācis šķidrums var izraisīt neatgriezeniskus iekšējo komponentu bojājumus.

#### **Displeja tīrīšana**

Maigi noslaukiet displeju ar mīkstu bezplūksnu drānu, kas ir samitrināta spirtu nesaturošā stikla tīrīšanas līdzeklī. Pirms displeja aizvēršanas pārliecinieties, vai tas ir sauss.

#### **Sānu virsmu un vāka tīrīšana**

Sānu virsmu un vāka tīrīšanai izmantojiet mīkstu mikrošķiedru drānu vai zamšādas drānu, kas ir samitrināta kādā no iepriekš norādītajiem tīrīšanas līdzekļiem, vai piemērotu vienreiz lietojamo salveti.

**PIEZĪME.** Tīrot datora vāku, veiciet apļveida kustības, lai labāk notīrītu netīrumus.

#### **Skārienpaneļa, tastatūras vai peles tīrīšana (tikai atsevišķiem modeļiem)**

**BRĪDINĀJUMS!** Lai samazinātu elektrotraumu gūšanas vai iekšējo komponentu bojājuma risku, tastatūras tīrīšanai nelietojiet putekļu sūcēju. Putekļu sūcējs uz tastatūras virsmas var atstāt mājsaimniecības netīrumus.

**UZMANĪBU!** Lai izvairītos no iekšējo komponentu bojājumiem, nepieļaujiet šķidruma iekļūšanu starp taustiniem.

- Skārienpaneļa, tastatūras un peles tīrīšanai izmantojiet mīkstu mikrošķiedru drānu vai zamšādas drānu, kas ir samitrināta kādā no iepriekš norādītajiem tīrīšanas līdzekļiem, vai piemērotu vienreiz lietojamo salveti.
- Lai nepieļautu taustiņu iestrēgšanu un no tastatūras spraugām iztīrītu putekļus, plūksnas un citas daļiņas, izmantojiet saspiesta gaisa balonu ar salmiņa uzgali.

### **Datora sagatavošana ceļojumam vai transportēšanai**

Ja dators ir jāņem līdzi ceļojumā vai jātransportē, ņemiet vērā šos padomus par aparatūras drošību.

Lai datoru sagatavotu ceļojumam vai transportēšanai:

- dublējiet datorā esošo informāciju ārējā diskdzinī;
- izņemiet visus diskus un visas ārējās datu nesēju kartes, piemēram, atmiņas kartes;
- izslēdziet un pēc tam atvienojiet visas ārējās ierīces;
- izslēdziet datoru.
- Paņemiet līdzi savas informācijas dublējumu. Glabājiet dublējumu atsevišķi no datora.
- Ceļojot gaisā, pārvadājiet datoru kā rokas bagāžu; to nedrīkst reģistrēt kopā ar pārējo bagāžu.
- **UZMANĪBU!** Izvairieties no diska pakļaušanas magnētiskajam laukam. Drošības ierīces ar magnētisko lauku ir lidostas drošības ierīces, kurām jādodas cauri, kā arī drošības zižļi. Lidostas slīdošās lentes un līdzīgas drošības ierīces, kas pārbauda rokas bagāžu, magnētiskā lauka vietā izmanto rentgenstarus un tādējādi nevar sabojāt diskus.
- Ja lidojuma laikā domājat izmantot datoru, ieklausieties lidmašīnā atskaņotajā informācijā, kad tiek atļauta datoru izmantošana. Datora izmantošanas iespējas lidojuma laikā nosaka aviokompānija.
- · Ja dators vai diskdzinis jānosūta, izmantojiet piemērotu aizsargiepakojumu un atzīmējiet kā "FRAGILE" (PLĪSTOŠS).
- Dažās vidēs bezvadu ierīču lietošana var būt aizliegta. Šādi ierobežojumi var pastāvēt lidmašīnās, slimnīcās, sprāgstvielu tuvumā un bīstamās vietās. Ja neesat pārliecināts, kādi noteikumi attiecas uz jūsu datorā esošās bezvadu ierīces lietošanu, pirms datora ieslēgšanas lūdziet atbildīgajām personām atļauju to izmantot.
- Ja ceļojat uz ārzemēm, ievērojiet šos ieteikumus:
	- Pārbaudiet, kādi ir ar datoriem saistītie muitas noteikumi katrā no ceļojuma maršruta valstīm un reģioniem.
	- Noskaidrojiet, kādas prasības strāvas vadam un adapterim ir katrā atrašanās vietā, kur domājat izmantot datoru. Spriegums, frekvence un kontaktdakšas konfigurācija var atšķirties.
		- **BRĪDINĀJUMS!** Lai mazinātu elektriskās strāvas trieciena, aizdegšanās vai iekārtas bojājumu risku, nemēģiniet pieslēgt datoru, izmantojot citām ierīcēm paredzētus sprieguma pārveidošanas komplektus.

# <span id="page-50-0"></span>**8 Datora un informācijas nodrošināšana**

Datora drošība ir svarīga, lai aizsargātu jūsu informācijas konfidencialitāti, integritāti un pieejamību. Operētājsistēmas Windows, HP lietojumprogrammu, utilītas Setup Utility (BIOS), kas nav Windows sastāvdaļa, un citu trešo pušu programmatūru nodrošinātie standarta drošības risinājumi var pasargāt datoru no dažādiem riskiem, piemēram, vīrusiem, tārpiem un citu veidu ļaunprātīga koda.

**SVARĪGI!** Daži šajā nodaļā uzskaitītie drošības līdzekļi, iespējams, nav pieejami jūsu datorā.

### **Paroļu izmantošana**

Parole ir datora informācijas aizsardzībai un drošākai transakciju veikšanai tiešsaistē izvēlēta rakstzīmju grupa. Var iestatīt vairāku veidu paroles. Piemēram, iestatot datoru pirmo reizi, datora drošībai tiek prasīts izveidot lietotāja paroli. Papildu paroles iespējams iestatīt operētājsistēmā Windows vai datorā iepriekš instalētajā utilītā Setup Utility (BIOS).

Ir noderīgi lietot vienu un to pašu paroli līdzeklim Setup Utility (BIOS) un Windows drošības līdzeklim.

Lai izveidotu un saglabātu paroles, ņemiet vērā šos padomus:

- Lai samazinātu datora bloķēšanas risku, pierakstiet katru paroli un glabājiet tās drošā vietā ārpus datora. Neglabājiet paroles datora failā.
- Izveidojot paroles, ievērojiet programmas noteiktās prasības.
- Mainiet savas paroles vismaz reizi trīs mēnešos.
- Ideālā gadījumā parole ir gara, un tajā ietilpst burti, pieturzīmes, simboli un cipari.
- Pirms sūtīt datoru uz apkopi, dublējiet failus, izdzēsiet konfidenciālus failus un noņemiet visus paroļu iestatījumus.

Lai iegūtu papildinformāciju par operētājsistēmas Windows parolēm, piemēram, ekrānsaudzētāja parolēm:

**▲** Sākuma ekrānā ierakstiet atbalsts un pēc tam atlasiet lietojumprogrammu **HP Support Assistant**.

 $-\mathsf{v}$ ai $-$ 

Windows darbvirsmas uzdevumjoslā noklikšķiniet uz jautājuma zīmes ikonas.

### **Windows paroļu iestatīšana**

![](_page_50_Picture_403.jpeg)

### <span id="page-51-0"></span>**Setup Utility (BIOS) paroļu iestatīšana**

![](_page_51_Picture_502.jpeg)

Lai iestatītu, mainītu vai dzēstu administratora vai ieslēgšanas paroli utilītā Setup Utility (BIOS), ievērojiet tālāk norādītās darbības.

**UZMANĪBU!** Veicot izmaiņas utilītā Setup Utility (BIOS), ir jārīkojas īpaši piesardzīgi. Kļūdas var izraisīt nepareizu datora darbību.

- **1.** Palaidiet utilītu Setup Utility (BIOS):
	- Datoriem vai planšetdatoriem ar tastatūru:
		- ▲ Ieslēdziet vai restartējiet datoru, ātri nospiediet taustiņu esc un pēc tam nospiediet taustiņu f10.
- **2.** Atlasiet **Security** (Drošība) un izpildiet ekrānā redzamās instrukcijas.

Izmaiņas stāsies spēkā pēc datora restartēšanas.

### **Interneta drošības programmatūras izmantošana**

Kad lietojat datoru, lai piekļūtu e-pastam, tīklam vai internetam, jūs potenciāli pakļaujat savu datoru datora vīrusiem, spiegprogrammatūrām un citiem tiešsaistes draudiem. Lai palīdzētu aizsargāt datoru, jūsu datorā kā izmēģinājuma piedāvājums var būt iepriekš instalēta interneta drošības programmatūra, kurā iekļauti pretvīrusu un ugunsmūra līdzekļi. Lai nodrošinātu pastāvīgu aizsardzību pret jaunatklātiem vīrusiem un citiem drošības riskiem, drošības programmatūra ir jāatjaunina. Ir ļoti ieteicams jaunināt drošības programmatūras izmēģinājuma piedāvājumu vai iegādāties programmatūru pēc jūsu izvēles, lai pilnībā aizsargātu datoru.

### **Pretvīrusu programmatūras izmantošana**

Datorvīrusi var atspējot programmas, utilītas vai operētājsistēmu vai arī izraisīt to nepareizu darbību. Pretvīrusu programmatūra var atklāt un iznīcināt lielāko daļu vīrusu, un tā parasti izlabo vīrusu radītos bojājumus.

Lai nodrošinātu nepārtrauktu aizsardzību pret jaunatklātiem vīrusiem, pretvīrusu programmatūra ir regulāri jāatjaunina.

Datorā var būt iepriekš instalēta pretvīrusu programma. Lai pilnībā aizsargātu datoru, ļoti ieteicams izmantot jūsu izvēlētu pretvīrusu programmu.

Lai piekļūtu papildinformācijai par datora vīrusiem, sākuma ekrānā ievadiet atbalsts un atlasiet lietojumprogrammu **HP Support Assistant**.

### <span id="page-52-0"></span>**Ugunsmūra programmatūras lietošana**

Ugunsmūri ir izstrādāti, lai novērstu nesankcionētu piekļuvi sistēmai vai tīklam. Ugunsmūris var būt programmatūra, ko instalē datorā un/vai tīklā, vai arī tas var būt aparatūras un programmatūras apvienojums.

Iespējams apsvērt izvēli par divu veidu ugunsmūriem:

- Resursdatora ugunsmūri programmatūra, kas aizsargā tikai to datoru, kurā šī programmatūra ir instalēta.
- Tīkla ugunsmūri instalēti starp DSL vai kabeļmodemu un mājas tīklu, lai aizsargātu visus tīklā iekļautos datorus.

Kad ugunsmūris ir instalēts sistēmā, visi sistēmā saņemtie un nosūtītie dati tiek pārraudzīti un salīdzināti ar virkni lietotāja definētu drošības kritēriju. Visi dati, kas neatbilst šiem kritērijiem tiek bloķēti.

### **Programmatūras atjauninājumu instalēšana**

Datorā instalētā HP, Windows un trešo pušu programmatūra ir regulāri jāatjaunina, lai novērstu drošības problēmas un uzlabotu programmatūras veiktspēju. Papildinformāciju skatiet sadaļā [Programmu un draiveru](#page-47-0) [atjaunin](#page-47-0)āšana 38. lpp.

### **Kritisko drošības atjauninājumu instalēšana**

**UZMANĪBU!** Korporācija Microsoft izsūta brīdinājumus par kritiskiem atjauninājumiem. Lai aizsargātu datoru pret ielaušanos un datorvīrusiem, instalējiet visus Microsoft kritiskos atjauninājumus uzreiz pēc brīdinājuma saņemšanas.

Šos atjauninājumus var instalēt manuāli vai automātiski.

Lai skatītu vai mainītu iestatījumus:

**1.** Sākuma ekrānā ievadiet vadības panelis.

 $-\mathsf{v}$ ai $-$ 

Windows darbvirsmā ar peles labo pogu noklikšķiniet uz pogas **Sākt** un pēc tam atlasiet **Vadības panelis**.

**2.** Atlasiet **Sistēma un drošība**, atlasiet **Windows atjaunināšana**, atlasiet **Mainīt iestatījumus** un izpildiet ekrānā redzamās instrukcijas.

### **Programmas HP Touchpoint Manager lietošana (tikai atsevišķiem modeļiem)**

HP Touchpoint Manager ir mākoņa IT risinājums, kas ļauj uzņēmumiem efektīvi pārvaldīt un aizsargāt sava uzņēmuma aktīvus. HP Touchpoint Manager palīdz nodrošināt aizsardzību pret ļaunprogrammatūru un citiem uzbrukumiem, pārvalda ierīces darbības stāvokli un ļauj klientiem samazināt laiku, ko viņi pavada, risinot galalietotāju ierīču un drošības problēmas. Klienti var ātri lejupielādēt un instalēt programmatūru, kas ievērojami ietaupa izmaksas salīdzinājumā ar tradicionālajiem uzņēmuma risinājumiem.

### <span id="page-53-0"></span>**Bezvadu tīkla nodrošināšana**

Iestatot WLAN vai piekļūstot esošam WLAN, vienmēr iespējojiet drošības līdzekļus, lai aizsargātu tīklu pret nesankcionētu piekļuvi. Sabiedriskās vietās (tīklājos), piemēram, kafejnīcās un lidostās, WLAN tīkli, iespējams, nav droši.

### **Programmatūras lietojumprogrammu un informācijas dublēšana**

Regulāri dublējiet programmatūras lietojumprogrammas un informāciju, lai to aizsargātu no neatgriezeniskas pazušanas, bojājumiem vīrusa uzbrukuma gadījumā, kā arī programmatūras vai aparatūras kļūmes dēļ. Papildinformāciju skatiet sadaļā Dublē[šana, atjaunošana un atkopšana](#page-58-0) 49. lpp.

### **Papildu drošības kabeļa slēdzenes izmantošana**

Atsevišķi iegādājams, drošības kabelis ir paredzēts kā aizsardzības līdzeklis, taču tas var būt nepietiekams kavēklis datora nepiemērotai izmantošanai vai zādzībai. Drošības kabeļa slēdzene ir tikai viena no vairākām metodēm, kuras ir izmantojamas pilnīgas drošības risinājumu ietvaros, nodrošinoties pret datora zādzību.

Datora drošības kabeļa slota izskats var nedaudz atšķirties no tā, kas redzams šīs sadaļas attēlā. Informāciju par drošības kabeļa slota atrašanās vietu savā datorā skatiet šeit: Iepazīšanā[s ar datoru](#page-13-0) 4. lpp..

- **1.** Aplieciet drošības kabeļa slēdzeni ap nostiprinātu priekšmetu.
- **2.** Ievietojiet atslēgu **(1)** kabeļa drošības slēdzenē **(2)**.
- **3.** Ievietojiet drošības kabeļa slēdzeni datora drošības kabeļa slotā **(3)** un pēc tam aizslēdziet drošības kabeļa slēdzeni ar atslēgu.

![](_page_53_Picture_10.jpeg)

**4.** Izņemiet atslēgu un glabājiet to drošā vietā.

# <span id="page-54-0"></span>**9 Utilītas Setup Utility (BIOS) lietošana**

Utilīta Setup Utility vai Basic Input/Output System (BIOS) vada saziņu starp visām ievades un izvades ierīcēm sistēmā (piemēram, diskiem, displeju, tastatūru, peli un printeri). Setup Utility (BIOS) ietver iestatījumus instalēto ierīču veidiem, datora ieslēgšanas darbību secību un sistēmas un paplašinātās atmiņas apjomu.

## **Setup Utility (BIOS) palaišana**

**UZMANĪBU!** Veicot izmaiņas utilītā Setup Utility (BIOS), ir jārīkojas īpaši piesardzīgi. Kļūdas var izraisīt nepareizu datora darbību.

- Datoriem vai planšetdatoriem ar tastatūru:
	- leslēdziet vai restartējiet datoru, ātri nospiediet taustiņu esc un pēc tam nospiediet taustiņu f10.
- Planšetdatoriem bez tastatūras:
	- **1.** Ieslēdziet vai restartējiet planšetdatoru un pēc tam ātri nospiediet un turiet skaļuma samazināšanas pogu.

– vai –

Ieslēdziet vai restartējiet planšetdatoru un pēc tam ātri nospiediet un turiet Windows pogu.

**2.** Pieskarieties pie **f10**.

### **Utilītas Setup Utility (BIOS) atjaunināšana**

HP vietnē var būt pieejamas atjauninātas Setup Utility (BIOS) versijas.

Vairums, HP vietnē atrodamo, BIOS atjauninājumu ir pakoti saspiestos failos, ko dēvē par *SoftPaqs*.

Dažās lejupielādes pakotnēs ir iekļauts fails Readme.txt, kurā ir iekļauta informācija par faila instalēšanu un problēmu novēršanu.

### **BIOS versijas noteikšana**

Lai izlemtu, vai jums nepieciešams atjaunināt utilītu Setup Utility (BIOS), vispirms noskaidrojiet datora BIOS versiju.

Informācijai par BIOS versiju (jeb *ROM datumam* vai *sistēmas BIOS*) var piekļūt, sākuma ekrānā ierakstot atbalsts, atlasot **lietojumprogrammu HP Support Assistant**, atlasot **Mans dators** un pēc tam atlasot **Sistēmas informācija** vai arī izmantojot utilītu Setup Utility (BIOS).

Lai lietotu utilītu Setup Utility (BIOS):

- **1.** Palaidiet utilītu Setup Utility (BIOS) (skatiet sadaļu Setup Utility (BIOS) palaišana 45. lpp.).
- **2.** Atlasiet **Main** (Galvenā izvēlne) un pierakstiet BIOS versiju.
- **3.** Atlasiet **Exit** (Iziet), pēc tam atlasiet **Exit Discarding Changes** (Iziet, atmetot izmaiņas) un izpildiet ekrānā redzamās instrukcijas.

Lai pārbaudītu, vai nav jaunākas BIOS versijas, skatiet [BIOS atjaunin](#page-55-0)ājuma lejupielāde 46. lpp..

### <span id="page-55-0"></span>**BIOS atjauninājuma lejupielāde**

- **UZMANĪBU!** Lai samazinātu datora sabojāšanas vai neveiksmīgas instalācijas risku, lejupielādējiet un instalējiet BIOS atjauninājumu tikai tad, kad dators ir pievienots drošam ārējam strāvas avotam, izmantojot maiņstrāvas adapteri. Neveiciet BIOS atjauninājuma lejupielādi vai instalēšanu, kamēr dators darbojas, izmantojot akumulatora strāvu, ir pievienots papildu dokošanas ierīcei vai papildu strāvas avotam. Lejupielādes un instalēšanas laikā ievērojiet šīs instrukcijas:
	- Neatvienojiet datoru no strāvas avota, atvienojot strāvas vadu no maiņstrāvas kontaktligzdas.
	- Neizslēdziet datoru un neaktivizējiet miega stāvokli.
	- Neievietojiet, neizņemiet, nepievienojiet un neatvienojiet nevienu ierīci, kabeli vai vadu.

**PIEZĪME.** Ja dators ir pievienots tīklam, pirms programmatūras atjauninājumu, īpaši sistēmas BIOS atjauninājumu instalēšanas konsultējieties ar tīkla administratoru.

**1.** Sākuma ekrānā ierakstiet atbalsts un pēc tam atlasiet lietojumprogrammu **HP Support Assistant**.

 $-\mathsf{v}$ ai $-$ 

Windows darbvirsmas uzdevumjoslā noklikšķiniet uz jautājuma zīmes ikonas.

- **2.** Noklikšķiniet uz **Updates and tune-ups** (Atjauninājumi un optimizācija) un pēc tam noklikšķiniet uz **Check for HP updates now** (Meklēt HP atjauninājumus tūlīt).
- **3.** Izpildiet ekrānā redzamās instrukcijas.
- **4.** Lejupielāžu apgabalā veiciet šīs darbības:
	- **a.** Atrodiet BIOS atjauninājumu, kas ir jaunāks par jūsu datorā pašlaik instalēto BIOS versiju. Ja atjauninājums ir jaunāks par jūsu BIOS versiju, atzīmējiet tā datumu, nosaukumu vai citu identifikatoru. Šī informācija var būt nepieciešama, lai atrastu šo atjauninājumu vēlāk, kad tas būs lejupielādēts cietajā diskā.
	- **b.** Izpildiet ekrānā redzamās instrukcijas, lai lejupielādētu atlasītos datus cietajā diskā.

Pierakstiet ceļu uz atrašanās vietu cietajā diskā, kur tiks lejupielādēts BIOS atjauninājums. Jums būs nepieciešams piekļūt šim ceļam, kad būsit gatavs instalēt atjauninājumu.

BIOS instalēšanas procedūras var atšķirties. Kad lejupielāde ir pabeigta, izpildiet visas ekrānā parādītās instrukcijas. Ja instrukcijas netiek parādītas, rīkojieties šādi:

**1.** Sākuma ekrānā ierakstiet fails un pēc tam atlasiet **Failu pārlūks**.

 $-\mathsf{v}$ ai $-$ 

Windows darbvirsmā ar peles labo pogu noklikšķiniet uz **Sākt** un pēc tam atlasiet **Failu pārlūks**.

- **2.** Veiciet dubultklikšķi uz cietā diska apzīmējuma. Cietā diska apzīmējums parasti ir Lokālais disks (C:).
- **3.** Izmantojot iepriekš pierakstīto ceļu cietajā diskā, atveriet cietā diska mapi, kurā atrodas atjauninājums.
- **4.** Veiciet dubultklikšķi uz faila ar paplašinājumu .exe (piemēram, *faila\_nosaukums*.exe).

Tiek sākta BIOS instalēšana.

- **5.** Pabeidziet instalēšanu, izpildot ekrānā redzamās instrukcijas.
- **PIEZĪME.** Kad ekrānā parādās ziņojums par to, ka instalēšana ir veiksmīgi pabeigta, varat izdzēst lejupielādēto failu no cietā diska.

# <span id="page-56-0"></span>**10 HP PC Hardware Diagnostics UEFI lietošana**

HP PC Hardware Diagnostics ir vienotā paplašināmā aparātprogrammatūras interfeisa (Unified Extensible Firmware Interface — UEFI) utilīta, kas ļauj palaist diagnostikas pārbaudes, lai noteiktu, vai datora aparatūra darbojas pareizi. Šis rīks darbojas ārpus operētājsistēmas, lai atdalītu aparatūras kļūmes no problēmām, ko radījusi operētājsistēma vai citi programmatūras komponenti.

Lai palaistu HP PC Hardware Diagnostics (UEFI):

- **1.** Palaidiet utilītu Setup Utility:
	- Datoriem vai planšetdatoriem ar tastatūru:
		- leslēdziet vai restartējiet datoru un pēc tam ātri nospiediet taustiņu esc.
	- Planšetdatoriem bez tastatūras:
		- ▲ Ieslēdziet vai restartējiet planšetdatoru un pēc tam ātri nospiediet un turiet skaļuma samazināšanas pogu.

– vai –

Ieslēdziet vai restartējiet planšetdatoru un pēc tam ātri nospiediet un turiet Windows pogu.

**2.** Nospiediet taustiņu **f2** vai pieskarieties tam.

Sistēma BIOS meklē trīs vietas diagnostikas rīkiem šādā secībā:

- **a.** Pievienotais USB disks
- **PIEZĪME.** Lai lejupielādētu rīku HP PC Hardware Diagnostics (UEFI) USB diskā, skatiet sadaļu Rīka HP PC Hardware Diagnostics (UEFI) lejupielāde USB ierīcē 47. lpp.
- **b.** Cietais disks
- **c.** BIOS
- **3.** Kad diagnostikas rīks ir atvērts, izmantojiet tastatūras bulttaustiņus, lai izvēlētos diagnostikas pārbaudes veidu, un pēc tam izpildiet ekrānā redzamās instrukcijas.
- **PIEZĪME.** Lai apturētu diagnostikas testu, nospiediet taustiņu esc vai pieskarieties tam.

### **Rīka HP PC Hardware Diagnostics (UEFI) lejupielāde USB ierīcē**

**PIEZĪME.** Instrukcijas rīka HP PC Hardware Diagnostics (UEFI) lejupielādei ir sniegtas tikai angļu valodā.

Ir divas opcijas, lai lejupielādētu HP PC Hardware Diagnostics USB ierīcē:

**1. opcija: HP PC Diagnostics mājas lapa** — nodrošina piekļuvi UEFI jaunākajai versijai

- **1.** Dodieties uz vietni [http://hp.com/go/techcenter/pcdiags.](http://hp.com/go/techcenter/pcdiags)
- **2.** Noklikšķiniet uz saites UEFI **lejupielāde** un pēc tam atlasiet **Palaist**.

**2. opcija: Atbalsta un draiveru lapas** — nodrošina konkrētiem produktiem paredzētu iepriekšējo un jaunāko versiju lejupielādes

- **1.** Dodieties uz vietni <http://www.hp.com>.
- **2.** Norādiet uz **Atbalsts** lapas augšdaļā un pēc tam noklikšķiniet uz **Lejupielādēt draiverus**.
- **3.** Tekstlodziņā ierakstiet produkta nosaukumu un pēc tam noklikšķiniet uz **Aiziet!**.  $-\nu$ ai $-$

Noklikšķiniet uz **Find Now** (Meklēt tūlīt), lai ļautu HP automātiski noteikt jūsu produktu.

- **4.** Atlasiet sava datora modeli un pēc tam atlasiet savu operētājsistēmu.
- **5.** Sadaļā **Diagnostika** noklikšķiniet uz **HP UEFI Support Environment**.

 $-\nu$ ai $-$ 

Noklikšķiniet uz **Lejupielādēt** un pēc tam atlasiet **Palaist**.

# <span id="page-58-0"></span>**11 Dublēšana, atjaunošana un atkopšana**

Šajā nodaļā ir sniegta informācija par šādiem procesiem: Šajā nodaļā sniegtā informācija ir standarta procedūra lielākajai daļai modeļu.

- Atkopšanas datu nesēja un dublējumu izveide
- Sistēmas atjaunošana un atkopšana

Papildinformāciju meklējiet rīkā Palīdzība un atbalsts.

**▲** Sākuma ekrānā ierakstiet palīdzība un pēc tam atlasiet **Palīdzība un atbalsts**.

### **Atkopšanas datu nesēja un dublējumu izveide**

Tālāk norādītās atkopšanas datu nesēju un dublējumu izveides metodes ir pieejamas tikai atsevišķiem modeļiem. Izvēlieties metodi, kas pieejama jūsu datora modelim.

- Pēc veiksmīgas datora iestatīšanas izmantojiet programmu HP Recovery Manager, lai izveidotu HP atkopšanas datu nesēju. Veicot šo darbību, datorā tiek izveidots HP Recovery nodalījuma dublējums. Šo dublējumu var izmantot, lai pārinstalētu sākotnējo operētājsistēmu, ja cietais disks ir bojāts vai ir nomainīts. Informāciju par atkopšanas datu nesēja izveidi skatiet šeit: HP atkopšanas datu nesēja izveide (tikai atsevišķiem modeļiem) 49. lpp. Informāciju par atkopšanas opcijām, kas ir pieejamas, izmantojot atkopšanas datu nesēju, skatiet šeit: [Atjaunošana, izmantojot programmat](#page-60-0)ūru HP Recovery [Manager](#page-60-0) 51. lpp.
- Izmantojiet Windows rīkus, lai izveidotu sistēmas atjaunošanas punktus un personiskās informācijas dublējumus.

Papildinformāciju skatiet sadaļā Windows rī[ku lietošana](#page-59-0) 50. lpp.

**PIEZĪME.** Ja krātuves ietilpība ir 32 GB vai mazāka, Microsoft sistēmas atjaunošana pēc noklusējuma ir atspējota.

### **HP atkopšanas datu nesēja izveide (tikai atsevišķiem modeļiem)**

**IZ SVARĪGI!** Ja jūsu datorā nav pieejama atkopšanas datu nesēja izveides opcija, atkopšanas datu nesēju savai sistēmai varat saņemt no HP. Skatiet datora komplektācijā iekļauto brošūru *Tālruņu numuri visā pasaulē*. Kontaktinformācija ir norādīta arī HP tīmekļa vietnē. Dodieties uz vietni <http://www.hp.com/support>, atlasiet valsti vai reģionu un izpildiet ekrānā redzamās instrukcijas.

HP Recovery Manager ir programma, kas sniedz iespēju izveidot atkopšanas datu nesēju (izmantojot zibatmiņas disku vai DVD disku komplektu), kad esat veiksmīgi iestatījis datoru. HP Recovery datu nesēju var izmantot sistēmas atkopšanai gadījumā, ja tiek sabojāts cietais disks. Veicot sistēmas atkopšanu, tiek pārinstalēta sākotnējā operētājsistēma un programmatūra, kas tika instalēta rūpnīcā, un pēc tam tiek konfigurēti programmu iestatījumi. HP Recovery datu nesēju var arī izmantot, lai pielāgotu sistēmu vai atjaunotu rūpnīcas iestatījumus cietā diska nomaiņas gadījumā.

- Ir iespējams izveidot tikai vienu atkopšanas datu nesēja komplektu. Lietojot šos atkopšanas rīkus, rīkojieties piesardzīgi un uzglabājiet tos drošā vietā.
- HP Recovery Manager pārbauda datoru un nosaka, kāda datu nesēja ietilpība būs nepieciešama.
- <span id="page-59-0"></span>● Lai izveidotu atkopšanas diskus, datorā ir jābūt uzstādītam optiskajam diskdzinim ar DVD rakstīšanas iespēju, kā arī ir jāizmanto tikai augstas kvalitātes tukši DVD-R, DVD+R, DVD-R DL vai DVD+R DL diski. Nedrīkst izmantot šāda pārrakstāma formāta diskus: CD±RW, DVD±RW, divslāņu DVD±RW vai BD-RE (pārrakstāms Blu-ray); tie nav saderīgi ar programmatūru HP Recovery Manager. Tā vietā jūs varat izmantot tukšu, augstas kvalitātes USB zibatmiņas disku.
- Ja datoram nav iebūvēta optiskā diskdziņa ar DVD disku rakstīšanas iespēju, bet vēlaties izveidot DVD atkopšanas datu nesēju, varat izmantot ārējo optisko diskdzini (nopērkams atsevišķi), lai izveidotu atkopšanas diskus. Ja lietojat ārējo optisko diskdzini, tas ir tieši jāsavieno ar datora USB portu;. diskdzini nevar pievienot ārējās ierīces USB portam, piemēram, USB centrmezglam. Ja nevarat pats izveidot DVD datu nesēju, varat atkopšanas diskus savam datoram saņemt no HP. Skatiet datora komplektācijā iekļauto brošūru *Tālruņu numuri visā pasaulē*. Kontaktinformācija ir norādīta arī HP tīmekļa vietnē. Dodieties uz vietni [http://www.hp.com/support,](http://www.hp.com/support) atlasiet valsti vai reģionu un izpildiet ekrānā redzamās instrukcijas.
- Pirms atkopšanas datu nesēja izveides pārliecinieties, vai dators ir pievienots maiņstrāvas avotam.
- Izveides process var ilgt vienu stundu vai pat ilgāk. Dublējuma izveides procesu nedrīkst pārtraukt.
- Ja nepieciešams, no programmas var iziet pirms visu atkopšanas DVD disku izveides pabeigšanas. HP Recovery Manager pabeigs pašreizējā DVD diska ierakstīšanu. Programmas HP Recovery Manager nākamajā palaišanas reizē tiks piedāvāts turpināt šo procesu.

Lai izveidotu HP Recovery datu nesēju:

- **SVARĪGI!** Planšetdatoros ar atvienojamu tastatūru pirms tālāk norādīto darbību veikšanas pievienojiet tastatūru tās dokstacijai.
	- **1.** Sākuma ekrānā ierakstiet recovery un pēc tam atlasiet **HP Recovery Manager**.
	- **2.** Atlasiet **Izveidot atkopšanas datu nesēju** un pēc tam izpildiet ekrānā redzamās instrukcijas.

Ja nepieciešams atkopt sistēmu, skatiet sadaļu [Atjaunošana, izmantojot programmat](#page-60-0)ūru HP Recovery [Manager](#page-60-0) 51. lpp..

### **Windows rīku lietošana**

Varat izmantot Windows rīkus, lai izveidotu sistēmas atjaunošanas punktus un personiskās informācijas dublējumus.

**<sup>2</sup> PIEZĪME.** Ja krātuves ietilpība ir 32 GB vai mazāka, Microsoft sistēmas atjaunošana pēc noklusējuma ir atspējota.

Papildinformāciju un veicamās darbības skatiet utilītā Palīdzība un atbalsts.

▲ Sākuma ekrānā ierakstiet palīdzība un pēc tam atlasiet **Palīdzība un atbalsts**.

### **Atjaunošana un atkopšana**

Pastāv vairākas sistēmas atkopšanas opcijas. Izvēlieties metodi, kas vislabāk atbilst jūsu situācijai un pieredzes līmenim:

**SVARĪGI!** Pieejamās metodes ir atkarīgas no ierīces modeļa.

● Windows piedāvā vairākas opcijas, kā atjaunot informāciju no dublējuma, kā atsvaidzināt datoru un kā atiestatīt datoru uz tā sākotnējo stāvokli. Papildinformāciju skatiet utilītā Palīdzība un atbalsts.

- ▲ Sākuma ekrānā ierakstiet palīdzība un pēc tam atlasiet **Palīdzība un atbalsts**.
- <span id="page-60-0"></span>● Ja nepieciešams novērst kādu problēmu, kas ir radusies iepriekš instalētā lietojumprogrammā vai draiverī, izmantojiet HP Recovery Manager opciju Draiveru un/vai lietojumprogrammu pārinstalēšana, lai pārinstalētu atsevišķu lietojumprogrammu vai draiveri.
	- ▲ Sākuma ekrānā ierakstiet atkopšana, atlasiet **HP Recovery Manager**, atlasiet **Draiveru un/vai lietojumprogrammu pārinstalēšana** un pēc tam izpildiet ekrānā redzamās instrukcijas.
- Atsevišķos modeļos, lai atiestatītu datoru, izmantojot minimizētu attēlu, varat izvēlēties HP opciju Minimizēta attēla atkopšana, kas pieejama HP atkopšanas nodalījumā vai HP atkopšanas datu nesējā. Funkcija Minimizēta attēla atkopšana instalē tikai draiverus un lietojumprogrammas, kas nodrošina aparatūras darbību. Citas attēlā iekļautās lietojumprogrammas joprojām paliek pieejamas instalēšanai, izmantojot HP Recovery Manager opciju Draiveru un/vai lietojumprogrammu pārinstalēšana.

Papildinformāciju skatiet sadaļā Atjaunošana, izmantojot programmatūru HP Recovery Manager 51. lpp.

- Ja vēlaties atkopt Windows nodalījumu uz sākotnējo saturu, HP atkopšanas nodalījumā (tikai atsevišķiem modeļiem) varat izvēlēties opciju System Recovery (Sistēmas atkopšana) vai izmantot HP atkopšanas datu nesēju. Papildinformāciju skatiet sadaļā Atjaunošana, izmantojot programmatūru HP Recovery Manager 51. lpp. Ja vēl neesat izveidojis atkopšanas datu nesēju, skatiet sadaļu [HP](#page-58-0) atkopšanas datu nesē[ja izveide \(tikai atseviš](#page-58-0)ķiem modeļiem) 49. lpp.
- Atsevišķos modeļos, ja vēlaties atkopt datora sākotnējo nodalījumu un saturu vai ja esat nomainījis cieto disku, varat izmantot HP atkopšanas datu nesēja opciju Rūpnīcas iestatījumu atjaunošana. Papildinformāciju skatiet sadaļā Atjaunošana, izmantojot programmatūru HP Recovery Manager 51. lpp.
- Atsevišķos modeļos, ja vēlaties izdzēst atkopšanas nodalījumu, lai iegūtu vairāk vietas cietajā diskā, programma HP Recovery Manager piedāvā opciju Remove Recovery Partition (Atkopšanas nodalījuma dzēšana).

Papildinformāciju skatiet sadaļā HP atkopšanas nodalījuma noņ[emšana \(tikai atseviš](#page-62-0)ķiem modeliem) [53. lpp.](#page-62-0)

### **Atjaunošana, izmantojot programmatūru HP Recovery Manager**

Programmatūra HP Recovery Manager sniedz iespēju atkopt datoru tā sākotnējā rūpnīcas stāvoklī, izmantojot izveidoto vai no HP saņemto HP atkopšanas datu nesēju vai izmantojot HP atkopšanas nodalījumu (tikai atsevišķiem modeļiem). Ja vēl neesat izveidojis atkopšanas datu nesēju, skatiet sadaļu [HP](#page-58-0) atkopšanas datu nesē[ja izveide \(tikai atseviš](#page-58-0)ķiem modeļiem) 49. lpp.

### **Kas jāzina pirms darba sākšanas**

- Izmantojot programmatūru HP Recovery Manager, tiek atkopta tikai rūpnīcā instalētā programmatūra. Programmatūru, kas nav piegādāta kopā ar datoru, ir nepieciešams lejupielādēt no ražotāja vietnes vai pārinstalēt no ražotāja nodrošinātajiem datu nesējiem.
- **SVARĪGI!** Sistēmas atkopšana ar HP Recovery Manager ir jāizmanto kā pēdējais līdzeklis datora darbības problēmu risināšanai.
- HP Recovery datu nesējs ir jāizmanto, ja ir bojāts cietais disks. Ja vēl neesat izveidojis atkopšanas datu nesēju, skatiet sadaļu [HP atkopšanas datu nes](#page-58-0)ēja izveide (tikai atsevišķiem modeļiem) 49. lpp.
- <span id="page-61-0"></span>● Lai lietotu rūpnīcas iestatījumu atjaunošanas opciju (tikai atsevišķiem modeļiem), ir jāizmanto HP atkopšanas datu nesējs. Ja vēl neesat izveidojis atkopšanas datu nesēju, skatiet sadaļu [HP atkopšanas](#page-58-0) datu nesē[ja izveide \(tikai atseviš](#page-58-0)ķiem modeļiem) 49. lpp.
- Ja jūsu dators neļauj izveidot HP atkopšanas datu nesēju vai HP atkopšanas datu nesējs nedarbojas, atkopšanas datu nesēju savai sistēmai varat iegūt no atbalsta dienesta. Skatiet datora komplektācijā iekļauto brošūru *Tālruņu numuri visā pasaulē*. Kontaktinformācija ir norādīta arī HP tīmekļa vietnē. Dodieties uz vietni <http://www.hp.com/support>, atlasiet valsti vai reģionu un izpildiet ekrānā redzamās instrukcijas.
- **SVARĪGI!** HP Recovery Manager nenodrošina automātisku personisko datu dublēšanu. Pirms sākat atkopšanu, dublējiet visus personiskos datus, ko vēlaties paturēt.

Izmantojot HP atkopšanas datu nesēju, varat izvēlēties vienu no šādām atkopšanas opcijām:

- **PIEZĪME.** Sākot atkopšanas procesu, tiek parādītas tikai jūsu datoram pieejamās opcijas.
	- Sistēmas atkopšana no jauna instalē oriģinālo operētājsistēmu un pēc tam konfigurē rūpnīcā instalēto programmu iestatījumus.
	- Minimizēta attēla atkopšana (tikai atsevišķiem modeļiem) pārinstalē operētājsistēmu un visus aparatūras draiverus un programmatūru, bet neinstalē citas lietojumprogrammas.
	- Rūpnīcas iestatījumu atiestatīšana atjauno datora sākotnējo rūpnīcas stāvokli, izdzēšot visu informāciju no cietā diska un atjaunojot cietā diska nodalījumus. Pēc tam no jauna instalē operētājsistēmu un rūpnīcā instalēto programmatūru.

Ar HP atkopšanas nodalījumu (tikai atsevišķiem modeļiem) var veikt sistēmas atkopšanu un atsevišķiem modeļiem arī minimizēta attēla atkopšanu.

#### **HP Recovery nodalījuma lietošana (tikai atsevišķiem modeļiem)**

HP atkopšanas nodalījums ļauj veikt sistēmas atkopšanu vai atsevišķiem modeļiem minimizēta attēla atkopšanu, neizmantojot atkopšanas diskus vai atkopšanas USB zibatmiņas diskus. Šo atkopšanas veidu var izmantot tikai tad, ja cietais disks joprojām darbojas.

Lai palaistu programmu HP Recovery Manager no HP Recovery nodalījuma:

- **SVARĪGI!** Planšetdatoros ar atvienojamu tastatūru pirms tālāk norādīto darbību veikšanas pievienojiet tastatūru tās dokstacijai (tikai atsevišķiem modeļiem).
	- **1.** Sākuma ekrānā ierakstiet recovery, atlasiet **Recovery Manager** un pēc tam atlasiet **HP Recovery Environment**.

 $-\nu$ ai $-$ 

Datora sāknēšanas laikā nospiediet taustiņu f11 vai nospiediet un turiet taustiņu f11, kad tiek nospiesta strāvas poga.

- **2.** Sāknēšanas opciju izvēlnē atlasiet **Novērst problēmu**.
- **3.** Atlasiet **Recovery Manager** un pēc tam izpildiet ekrānā redzamās instrukcijas.

#### **HP Recovery datu nesēja izmantošana atkopšanai**

HP recovery datu nesēju var izmantot, lai atjaunotu sākotnējo sistēmu. Šo metodi var lietot, ja sistēmai nav HP Recovery nodalījuma vai cietais disks nedarbojas pareizi.

- <span id="page-62-0"></span>**1.** Ja iespējams, dublējiet visus personiskos failus.
- **2.** Ievietojiet HP atkopšanas datu nesēju un pēc tam restartējiet datoru.
	- **<sup>2</sup> PIEZĪME.** Ja dators netiek automātiski restartēts programmatūrā HP Recovery Manager, mainiet datora sāknēšanas secību. Skatiet sadaļu Datora sāknēšanas secības maiņa 53. lpp.
- **3.** Izpildiet ekrānā redzamos norādījumus.

#### **Datora sāknēšanas secības maiņa**

Ja datoru nevar restartēt, izmantojot programmu HP Recovery Manager, varat nomainīt datora sāknēšanas secību (ierīču secība BIOS sarakstā, kurā dators meklē startēšanas informāciju). Varat mainīt atlasi uz optisko diskdzini vai USB zibatmiņas disku.

Lai izmainītu sāknēšanas secību:

**IZ SVARĪGI!** Planšetdatorā ar atvienojamu tastatūru pirms šo darbību veikšanas pievienojiet tastatūru tās dokstacijai.

- **1.** Ievietojiet HP atkopšanas datu nesēju.
- **2.** Startējiet utilītu Computer Setup.

Datoriem vai planšetdatoriem ar pievienotu tastatūru:

**▲** Ieslēdziet vai restartējiet datoru vai planšetdatoru, ātri nospiediet taustiņu esc un pēc tam nospiediet taustiņu f9, lai tiktu parādītas sāknēšanas opcijas.

Datoriem vai planšetdatoriem bez pievienotas tastatūras:

**▲** Ieslēdziet vai restartējiet datoru, ātri nospiediet skaļuma samazināšanas pogu un pēc tam pieskarieties pie **f9**, lai tiktu parādītas sāknēšanas opcijas.

– vai –

Ieslēdziet vai restartējiet datoru, ātri nospiediet Windows pogu un pēc tam pieskarieties pie **f9**, lai tiktu parādītas sāknēšanas opcijas.

- **3.** Atlasiet optisko diskdzini vai USB zibatmiņas disku, kuru izmantosit sāknēšanai.
- **4.** Izpildiet ekrānā redzamos norādījumus.

#### **HP atkopšanas nodalījuma noņemšana (tikai atsevišķiem modeļiem)**

Izmantojot programmatūru HP Recovery Manager, var izdzēst HP Recovery nodalījumu, lai atbrīvotu vietu cietajā diskā.

**IZ SVARĪGI!** Pēc HP atkopšanas nodalījuma noņemšanas jūs vairs nevarēsit izmantot Windows atsvaidzināšanas opciju vai Windows opciju visa satura noņemšanai un operētājsistēmas Windows pārinstalēšanai. Turklāt jūs nevarēsit veikt sistēmas atkopšanu vai minimizētā attēla atkopšanu no HP atkopšanas nodalījuma. Tādēļ pirms Recovery nodalījuma noņemšanas izveidojiet HP Recovery datu nesēju; skatiet sadaļu [HP atkopšanas datu nes](#page-58-0)ēja izveide (tikai atsevišķiem modeļiem) 49. lpp.

Lai izdzēstu HP Recovery nodalījumu, izpildiet šādas darbības:

- **1.** Sākuma ekrānā ierakstiet recovery un pēc tam atlasiet **HP Recovery Manager**.
- **2.** Atlasiet **Atkopšanas nodalījuma dzēšana** un pēc tam izpildiet ekrānā redzamos norādījumus.

# <span id="page-63-0"></span>**12 Specifikācijas**

### **Ieejas strāva**

Šajā sadaļā iekļautā informācija par strāvu var būt noderīga, ja datoru vēlaties ņemt līdzi ārzemju ceļojumā.

Dators izmanto līdzstrāvu, ko var nodrošināt no maiņstrāvas vai līdzstrāvas avota. Maiņstrāvas avota nominālvērtībai jābūt 100–240 V, 50–60 Hz. Kaut arī datoru var darbināt no savrupa līdzstrāvas avota, tas ir jādarbina tikai ar tādu maiņstrāvas adapteri vai līdzstrāvas avotu, kuru šim datoram nodrošina vai kura izmantošanu ir apstiprinājis uzņēmums HP.

Dators var darboties ar līdzstrāvu, ja ir ievēroti tālāk minētie nosacījumi. Darba spriegums un strāva ir atkarīga no platformas moduļa. Datora darba spriegums un strāva ir norādīti sistēmas normatīvo datu uzlīmes.

![](_page_63_Picture_409.jpeg)

**PIEZĪME.** Šis produkts ir projektēts atbilstoši Norvēģijas IT strāvas sistēmām ar vidējo kvadrātisko starpfāžu spriegumu, kas nepārsniedz 240 V.

**PIEZĪME.** Datora darba spriegums un strāva ir norādīti uzlīmē par sistēmas atbilstību normatīviem.

### **Darba vide**

![](_page_63_Picture_410.jpeg)

# <span id="page-64-0"></span>**13 Elektrostatiskā izlāde**

Elektrostatiskā izlāde ir statiskās elektrības atbrīvošanās, diviem objektiem saskaroties, piemēram, trieciens, ko var saņemt, šķērsojot paklāju un pieskaroties metāla durvju rokturim.

Statiskās elektrības izlāde no pirkstiem vai citiem strāvas vadītājiem var sabojāt elektroniskās sastāvdaļas. Lai izvairītos no datora vai diska bojājumiem vai informācijas zuduma, ievērojiet šādus piesardzības pasākumus:

- Ja noņemšanas vai uzstādīšanas instrukcijās ir pieprasīts atvienot datoru, vispirms pārliecinieties, vai tas ir pareizi iezemēts.
- Glabājiet komponentus to elektrostatiski drošajos konteinerus, līdz esat gatavs tos uzstādīt.
- Izvairieties no pieskaršanās kontaktiem, vadiem un shēmām. Pieskarieties elektroniskajiem komponentiem iespējami mazāk.
- Izmantojiet nemagnētiskus darbarīkus.
- Pirms aiztiekat komponentus, izlādējiet statisko elektrību, pieskaroties nekrāsotajai metāla virsmai.
- Ja noņemat komponentu, novietojiet to elektrostatiski drošā konteinerā.

# <span id="page-65-0"></span>**14 Pieejamība**

HP izstrādā, ražo un piedāvā tādus produktus un pakalpojumus, ko var izmantot ikviens, tostarp cilvēki ar invaliditāti, — vai nu atsevišķi, vai arī kopā ar atbilstošām palīgierīcēm.

## **Atbalstītās palīgtehnoloģijas**

HP produkti atbalsta ļoti dažādas operētājsistēmu palīgtehnoloģijas un var tikt konfigurēti tā, lai darbotos ar palīgtehnoloģijām. Izmantojiet ierīces meklēšanas funkciju, lai atrastu papildinformāciju par palīdzības līdzekļiem.

**PIEZĪME.** Lai iegūtu papildinformāciju par kādu konkrētu palīgtehnoloģiju produktu, sazinieties ar šī produkta klientu atbalsta dienestu.

### **Sazināšanās ar klientu atbalsta dienestu**

Mēs nepārtraukti uzlabojam mūsu produktu un pakalpojumu pieejamību un vēlamies saņemt lietotāju atsauksmes. Ja jums ir radusies problēma ar kādu produktu vai vēlaties pastāstīt par pieejamības līdzekļiem, kuri ir jums palīdzējuši, lūdzu, sazinieties ar mums pa tālruni (888) 259-5707 no pirmdienas līdz piektdienai no plkst. 6.00 līdz 21.00 pēc Ziemas laika joslas laika. Ja esat kurls vai vājdzirdīgs un izmantojat TRS/VRS/ WebCapTel un ja jums nepieciešams tehniskais atbalsts vai ir radušies jautājumi par pieejamību, tad sazinieties ar mums pa tālruni (877) 656-7058 no pirmdienas līdz piektdienai no plkst. 6.00 līdz 21.00 pēc Ziemas laika joslas laika.

**PIEZĪME.** Atbalsts ir pieejams tikai angļu valodā.

# <span id="page-66-0"></span>**Alfabētiskais rādītājs**

#### **A**

aizsardzības ar paroli pamodināšanai iestatīšana [31](#page-40-0) akumulatora bloķēšanas fiksators, identificēšana [16](#page-25-0) akumulatora glabāšana [34](#page-43-0) akumulatora izvirzīšanas fiksators [16](#page-25-0) akumulatora nodalījuma vāks, identificēšana [16](#page-25-0) akumulatora strāva [32](#page-41-0) akumulatora temperatūra [34](#page-43-0) akumulators atbrīvošanās [34](#page-43-0) enerģijas ekonomēšana [33](#page-42-0) glabāšana [34](#page-43-0) informācijas atrašana [33](#page-42-0) izlāde [33](#page-42-0) nomaināmais [32](#page-41-0) zema akumulatora uzlādes līmeņa novēršana [34](#page-43-0) zemi akumulatora uzlādes līmeņi [33](#page-42-0) apakšpuse [17](#page-26-0) apkopes uzlīmes, novietojums [16](#page-25-0) atbalstītie diski, atkopšana [50](#page-59-0) atkopšana atbalstītie diski [50](#page-59-0) datu nesējs [52](#page-61-0) diski [50,](#page-59-0) [52](#page-61-0) HP Recovery datu nesēja lietošana [50](#page-59-0) HP Recovery Manager [51](#page-60-0) sistēma [51](#page-60-0) startēšana [52](#page-61-0) USB zibatmiņa [52](#page-61-0) atkopšanas datu nesējs izveide [49](#page-58-0) izveide, izmantojot programmu HP Recovery Manager [50](#page-59-0) atkopšanas nodalījums izņemšana [53](#page-62-0) atkopt opcijas [50](#page-59-0)

atmiņas karšu lasītājs, identificēšana [6](#page-15-0) atmiņas karte, identificēšana [6](#page-15-0) Audio [23](#page-32-0) audio izvades (austiņu)/audio ievades (mikrofona) ligzda, identificēšana [5](#page-14-0) Audio vadības panelis [23](#page-32-0) augstas izšķirtspējas ierīces, pievienošana [23](#page-32-0), [25](#page-34-0) austiņas, pievienošana [22](#page-31-0)

#### **Ā**

ārējā maiņstrāvas avota lietošana [35](#page-44-0) ārējs maiņstrāvas avots, lietošana [35](#page-44-0)

### **B**

bezvadu sakaru indikators [18](#page-27-0) bezvadu sakaru poga [18](#page-27-0) bezvadu sakaru sertifikācijas uzlīme [17](#page-26-0) bezvadu sakaru vadīklas operētājsistēma [18](#page-27-0) poga [18](#page-27-0) programmatūra Wireless Assistant [18](#page-27-0) bezvadu tīkls (WLAN) darbības zona [20](#page-29-0) pievienošana [19](#page-28-0) publisks WLAN savienojums [19](#page-28-0) uzņēmuma WLAN savienojums [19](#page-28-0) bezvadu tīkls, nodrošināšana [44](#page-53-0) BIOS atjauninājuma lejupielāde [46](#page-55-0) atiaunināšana [45](#page-54-0) utilītas Setup Utility palaišana [45](#page-54-0) versijas noteikšana [45](#page-54-0) Bluetooth ierīce [18](#page-27-0), [20](#page-29-0) Bluetooth uzlīme [17](#page-26-0) burtslēga indikators, identificēšana [12](#page-21-0)

### **C**

ceļošana ar datoru [34](#page-43-0) ceļošana, līdzi ņemot datoru [17,](#page-26-0) [39](#page-48-0) cietā diska indikators [5](#page-14-0)

#### **D**

darba vide [54](#page-63-0) darbību taustiņi [14](#page-23-0) identificēšana [14](#page-23-0) datora apkope [38](#page-47-0) datora izslēgšana [36](#page-45-0) datora tīrīšana [38](#page-47-0) datora transportēšana [39](#page-48-0) dators, ceļošana [34](#page-43-0) divu pirkstu savilkšana/tālummaiņa, skārienpaneļa un skārienekrāna žests [27](#page-36-0) drošības kabeļa slēdzene, uzstādīšana [44](#page-53-0) drošības kabeļa slots, identificēšana [6](#page-15-0) dublējumkopiju [49](#page-58-0)

### **E**

elektrostatiskā izlāde [55](#page-64-0) enerģija akumulators [32](#page-41-0) mainstrāva [35](#page-44-0) enerģijas iestatījumi, lietošana [32](#page-41-0)

### **F**

fiksators, akumulatora izvirzīšanas [16](#page-25-0)

### **H**

HDMI ports identificēšana [6](#page-15-0) savienojuma izveide [23](#page-32-0) HDMI, audio konfigurēšana [24](#page-33-0) hibernācija aktivizēšana [31](#page-40-0) iniciēta kritiska akumulatora uzlādes līmeņa gadījumā [34](#page-43-0) iziešana [31](#page-40-0) HP 3D DriveGuard [37](#page-46-0)

HP DataPass [20](#page-29-0) HP lietojumprogrammu veikals, apmeklēšana [1](#page-10-0) HP PC Hardware Diagnostics (UEFI) lejupielāde [47](#page-56-0) HP Recovery datu nesējs atkopšana [52](#page-61-0) izveide [49](#page-58-0) HP Recovery Manager sāknēšanas problēmu novēršana [53](#page-62-0) startēšana [52](#page-61-0) HP Recovery nodalījums atkopšana [52](#page-61-0) izņemšana [53](#page-62-0) HP resursi [2](#page-11-0) HP Touchpoint Manager [43](#page-52-0)

#### **I**

ieejas strāva [54](#page-63-0) iekšējais displeja slēdzis, identificēšana [7](#page-16-0), [8](#page-17-0), [9](#page-18-0) iekšējie mikrofoni, identificēšana [7](#page-16-0), [8](#page-17-0), [9](#page-18-0) indikatori burtslēgs [12](#page-21-0) cietais disks [5](#page-14-0) enerģija [5,](#page-14-0) [12](#page-21-0) maiņstrāvas adapteris [6](#page-15-0) RJ-45 (tīkla) statuss [6](#page-15-0) skaņas izslēgšana [12](#page-21-0) informācija par akumulatoru, atrašana [33](#page-42-0) informācijas atrašana aparatūra [4](#page-13-0) programmatūra [4](#page-13-0) instalēšana papildu drošības kabeļa slēdzene [44](#page-53-0) integrētā cipartastatūra, identificēšana [14,](#page-23-0) [29](#page-38-0) Interneta drošības programmatūra, izmantošana [42](#page-51-0) izslēgšana [36](#page-45-0)

#### **K**

klikšķināšana ar diviem pirkstiem, skārienpaneļa un skārienekrāna žests [27](#page-36-0)

komponenti apakšpuse [16](#page-25-0) augšpuse [11](#page-20-0) displejs [7,](#page-16-0) [8,](#page-17-0) [9](#page-18-0) kreisā puse [6](#page-15-0) labā puse [5](#page-14-0) kritiski drošības atjauninājumi, instalēšana [43](#page-52-0) kritisks akumulatora uzlādes līmenis [34](#page-43-0)

#### **L**

labākā datora lietošanas prakse [1](#page-10-0) lidmašīnas režīma taustiņš [15](#page-24-0) ligzdas audio izvade (austiņas)/audio ievade (mikrofons) [5](#page-14-0) RJ-45 (tīkla) [6](#page-15-0) tīkla [6](#page-15-0)

#### **M**

maiņstrāvas adaptera testēšana [35](#page-44-0) maiņstrāvas adapteris [6](#page-15-0) maiņstrāvas adapteris, testēšana [35](#page-44-0) miega režīms aktivizēšana [30](#page-39-0) iziešana [30](#page-39-0) miega un hibernācijas aktivizēšana [30](#page-39-0) miega un hibernācijas režīmi aktivizēšana [30](#page-39-0) mikrofonaustiņas, pievienošana [23](#page-32-0) mikrofons, pievienošana [23](#page-32-0) minimizēta attēla atkopšana [52](#page-61-0) minimizēts attēls, izveide [51](#page-60-0) Miracast [25](#page-34-0)

#### **N**

nereaģējoša sistēma [36](#page-45-0) normatīvo datu informācija bezvadu sakaru sertifikācijas uzlīmes [17](#page-26-0) normatīvo datu uzlīme [17](#page-26-0)

#### **O**

optiskais diskdzinis, identificēšana [7](#page-16-0)

### **P**

paroles Setup Utility (BIOS) [42](#page-51-0) Windows [41](#page-50-0) paroļu izmantošana [41](#page-50-0) pavilkšana no augšējās malas un pavilkšana no apakšējās malas, skārienpaneļa un skārienekrāna žests [28](#page-37-0) pavilkšana no kreisās malas, skārienpaneļa un skārienekrāna žests [28](#page-37-0) pavilkšana no labās malas, skārienpaneļa un skārienekrāna žests [28](#page-37-0) pele, ārējā preferenču iestatīšana [26](#page-35-0) pieejamība [56](#page-65-0) pieskāriena skārienpaneļa un skārienekrāna žests [26](#page-35-0) pogas skārienpaneļa kreisā [11](#page-20-0) skārienpaneļa labā [11](#page-20-0) strāva [13](#page-22-0) porti HDMI [6](#page-15-0), [23](#page-32-0) Miracast [25](#page-34-0) USB 2.0 [6](#page-15-0) USB 3.0 [5](#page-14-0), [7](#page-16-0) pretvīrusu programmatūra, lietošana [42](#page-51-0) produkta nosaukums un numurs, datora [16](#page-25-0) programmatūra diska tīrīšana [37](#page-46-0) disku defragmentētājs [37](#page-46-0) HP 3D DriveGuard [37](#page-46-0) programmatūra Disk Cleanup [37](#page-46-0) programmatūra Disk Defragmenter [37](#page-46-0) programmatūra Wireless Assistant [18](#page-27-0) programmatūras atjauninājumi, instalēšana [43](#page-52-0) programmatūras un informācijas dublēšana [44](#page-53-0) programmu un draiveru atjaunināšana [38](#page-47-0) publisks WLAN savienojums [19](#page-28-0)

#### **R**

ritināšana ar diviem pirkstiem, skārienpaneļa un skārienekrāna žests [27](#page-36-0) RJ-45 (tīkla) ligzda, identificēšana [6](#page-15-0) RJ-45 (tīkla) statusa indikatori, identificēšana [6](#page-15-0)

#### **S**

savienojuma izveide ar WLAN [19](#page-28-0) savienotājs, strāvas [6](#page-15-0) sāknēšanas secība nomaina [53](#page-62-0) sākotnējās sistēmas atkopšana [51](#page-60-0) Setup Utility (BIOS) paroles [42](#page-51-0) sērijas numurs [16](#page-25-0) sērijas numurs, datora [16](#page-25-0) sistēmas atjaunošanas punkts izveide [50](#page-59-0) sistēmas atjaunošanas punkts, izveide [49](#page-58-0) sistēmas atkopšana [51](#page-60-0) skalruni identificēšana [13](#page-22-0) savienojuma izveide [22](#page-31-0) skaņas izslēgšanas indikators, identificēšana [12](#page-21-0) skārienekrāna žests, viena pirksta slidināšana [29](#page-38-0) skārienpanelis lietošana [26](#page-35-0) pogas [11](#page-20-0) skārienpaneļa lietošana [26](#page-35-0) skārienpaneļa un skārienekrāna žesti divu pirkstu savilkšana/ tālummaiņa [27](#page-36-0) klikšķināšana ar diviem pirkstiem [27](#page-36-0) pavilkšana no augšējās malas un pavilkšana no apakšējās malas [28](#page-37-0) pavilkšana no kreisās malas [28](#page-37-0) pavilkšana no labās malas [28](#page-37-0) pieskāriens [26](#page-35-0) ritināšana ar diviem pirkstiem [27](#page-36-0) skārienpaneļa zona, identificēšana [11](#page-20-0)

#### sloti

atmiņas karšu lasītājs [6](#page-15-0) drošības kabelis [6](#page-15-0) strāvas indikatori, identificēšana [5,](#page-14-0) [12](#page-21-0) strāvas mērītājs, lietošana [32](#page-41-0) strāvas poga, identificēšana [13](#page-22-0) strāvas savienotājs, identificēšana [6](#page-15-0)

#### **T**

taustiņi darbība [14](#page-23-0) esc [14](#page-23-0) fn [14](#page-23-0) lidmašīnas režīms [15](#page-24-0) Windows [14](#page-23-0) taustiņš esc, identificēšana [14](#page-23-0) taustiņš fn, identificēšana [14](#page-23-0) taustiņš num lock, identificēšana [29](#page-38-0) temperatūra [34](#page-43-0) tīkla ligzda, identificēšana [6](#page-15-0) tīmekļa kamera identificēšana [8](#page-17-0), [9](#page-18-0) lietošana [22](#page-31-0) tīmekļa kameras indikators, identificēšana [7](#page-16-0), [8](#page-17-0), [9](#page-18-0)

#### **U**

ugunsmūra programmatūra [43](#page-52-0) USB 2.0 ports, identificēšana [6](#page-15-0) USB 3.0 ports, identificēšana [5,](#page-14-0) [7](#page-16-0) uzlīmes apkope [16](#page-25-0) bezvadu ierīces sertifikācija [17](#page-26-0) Bluetooth [17](#page-26-0) Microsoft autentiskuma sertifikāts [17](#page-26-0) normatīvie dati [17](#page-26-0) sērijas numurs [16](#page-25-0) WLAN [17](#page-26-0) uzņēmuma WLAN savienojums [19](#page-28-0) uzstādīšana kritiski drošības atjauninājumi [43](#page-52-0) uzturēšana diska tīrīšana [37](#page-46-0) disku defragmentētājs [37](#page-46-0)

HP 3D DriveGuard [37](#page-46-0) programmu un draiveru atjaunināšana [38](#page-47-0)

#### **V**

ventilācijas atveres, identificēšana [6](#page-15-0), [16](#page-25-0) video [23](#page-32-0) viena pirksta slidināšana, skārienekrāna žests [29](#page-38-0)

#### **W**

Windows sistēmas atjaunošanas punkts [49,](#page-58-0) [50](#page-59-0) Windows paroles [41](#page-50-0) Windows rīki lietošana [50](#page-59-0) Windows taustiņš, identificēšana [14](#page-23-0) WLAN antenas, identificēšana [8,](#page-17-0) [9](#page-18-0) WLAN ierīce [17](#page-26-0) WLAN uzlīme [17](#page-26-0)

#### **Z**

zems akumulatora uzlādes līmenis [33](#page-42-0)